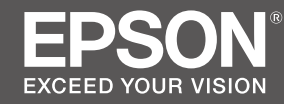

# **SC-F2100 Series**

### EN **Setup Guide**

- FR **Guide d'installation**
- DE **Installationshandbuch**
- NL **Installatiehandleiding**
- IT **Guida di installazione**
- ES **Guía de instalación**
- PT **Manual de instalação**

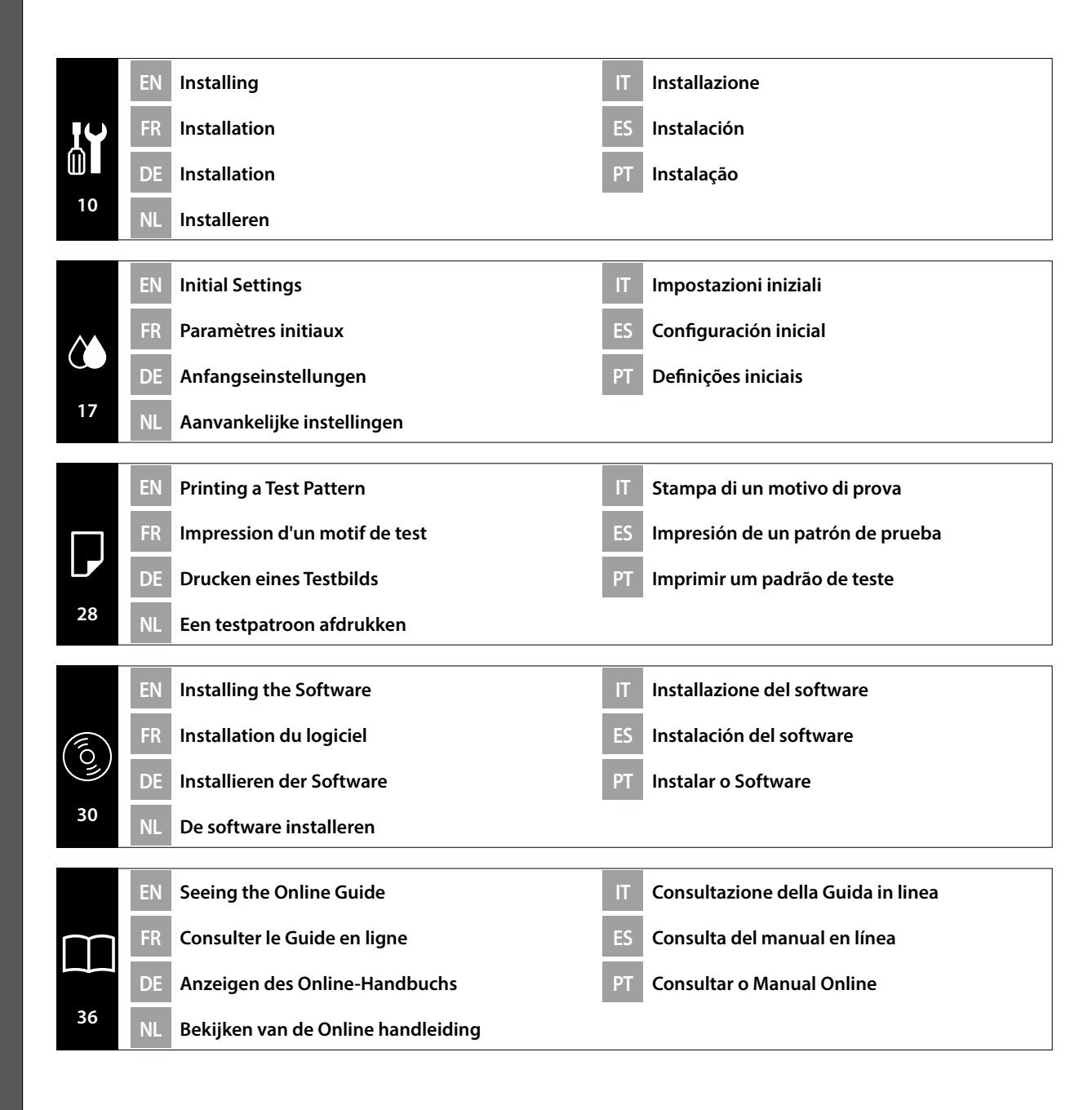

#### **Important Safety Instructions**

Read all of these instructions before setting up your printer. Also be sure to follow all warnings and instructions marked on the printer. Make sure you read the *General Information* (PDF) before using the printer.

#### !**Warning**

- ❏ Do not obstruct the vents on the product.
- ❏ Do not setup or use this product in an area where children may come close.

### !**Caution**

- ❏ Do not install or store the printer in an unstable location or a location subject to vibrations from other equipment.
- ❏ Do not install the printer in locations subject to oily smoke and dust, or in locations subject to humidity or where it could easily get wet.
- ❏ Do not tilt the product more than 10 degrees forward, back, left, or right while moving it.
- ❏ Because the product is heavy, it should not be carried by one person.
- ❏ When lifting the product, make sure you lift at the locations indicated in the manual.
- ❏ Make sure you use the correct posture when lifting the product.
- ❏ Before installing the product, make sure you clear away the packaging sheets, packing materials, and supplied items from the installation area.
- ❏ When placing the product on a stand with casters (wheels), make sure you secure the casters before you perform the work so that they do not move.

#### **Meaning of Symbols**

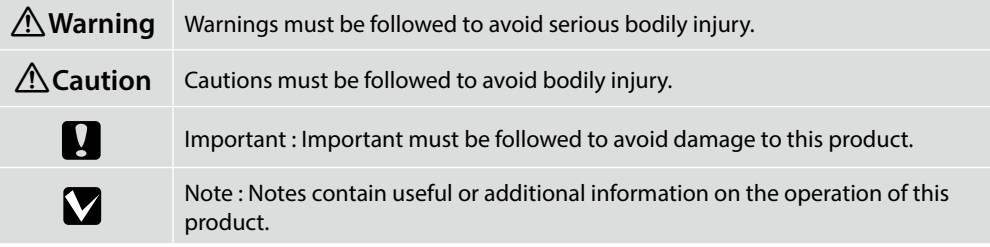

#### **Illustrations**

The printer shown in the illustrations in this guide differs in some respects from the actual product, but these differences have no effect on the installation process.

#### **Consignes de sécurité importantes**

Lisez bien toutes ces consignes avant de configurer votre imprimante. Respectez bien également tous les avertissements et toutes les consignes figurant sur l'imprimante. Assurez-vous de lire les *Informations générales* (PDF) avant d'utiliser l'imprimante.

#### !**Avertissement**

- ❏ Ne bouchez pas les ventilations sur le produit.
- ❏ N'installez pas ou n'utilisez pas ce produit à un endroit à portée des enfants.

#### !**Important**

- ❏ N'installez pas ou ne stockez pas l'imprimante dans un emplacement instable ou soumis aux vibrations d'un autre équipement.
- ❏ N'installez pas l'imprimante dans des emplacements soumis à de la fumée grasse et à de la poussière, ou dans des emplacements soumis à l'humidité ou dans lesquels elle pourrait facilement être mouillée.
- ❏ N'inclinez pas le produit de plus de 10 degrés vers l'avant, l'arrière, la gauche ou la droite en le déplaçant.
- ❏ Comme le produit est lourd, il ne doit pas être porté par une seule personne.
- ❏ Lors du levage du produit, assurez-vous que vous soulevez aux endroits indiqués dans le manuel.
- ❏ Assurez-vous d'adopter la bonne posture quand vous soulevez le produit.
- ❏ Avant d'installer le produit, assurez-vous d'avoir retiré les feuilles de conditionnement, les éléments d'emballage et les articles fournis de la zone d'installation.
- ❏ Quand vous placez le produit sur un support avec des roulettes (roues), assurez-vous de verrouiller solidement les roulettes avant d'effectuer la tâche de sorte qu'elles ne bougent pas.

#### **Signification des symboles**

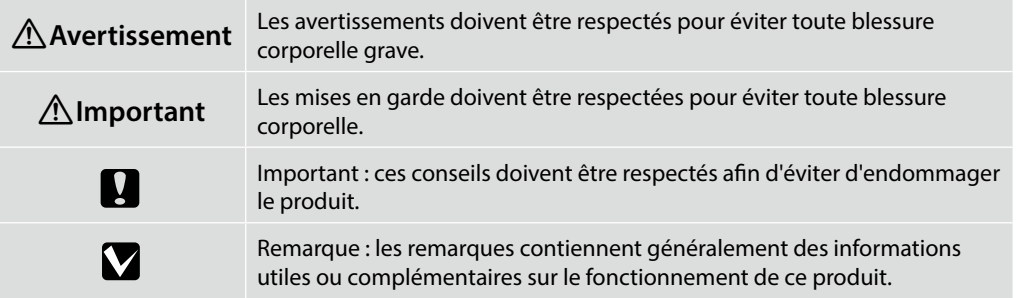

#### **Illustrations**

L'imprimante figurant sur les illustrations de ce guide diffère du produit fourni sur quelques points, mais ces différences n'ont aucune influence sur le processus d'installation.

#### **Wichtige Sicherheitshinweise**

Lesen Sie alle folgenden Anweisungen, bevor Sie Ihren Drucker einrichten. Stellen Sie sicher, dass Sie allen Warnungen und Anweisungen auf dem Drucker folgen. Denken Sie daran, vor Benutzung des Druckers das Dokument *Allgemeine Informationen* (PDF) zu lesen.

#### !**Warnung**

- ❏ Blockieren Sie die Belüftungsöffnungen am Produkt nicht.
- ❏ Dieses Produkt nicht in einem Bereich aufstellen oder verwenden, in dem sich Kinder aufhalten.

#### !**Achtung**

- ❏ Installieren oder lagern Sie den Drucker nicht auf einer instabilen Fläche oder an Orten, die Vibrationen von anderen Geräten ausgesetzt sind.
- ❏ Installieren Sie den Drucker nicht an Orten, die öligem Rauch oder Staub, Feuchtigkeit oder Nässe ausgesetzt sind.
- ❏ Neigen Sie das Produkt beim Transport nicht um mehr als 10 Grad nach vorne, hinten, links oder rechts.
- ❏ Da das Produkt schwer ist, sollte es nicht von nur einer Person getragen werden.
- ❏ Achten Sie beim Anheben des Produktes darauf, es an den in der Anleitung angezeigten Stellen zu greifen.
- ❏ Stellen Sie sicher, dass Sie beim Anheben des Produktes die richtige Haltung einnehmen.
- ❏ Denken Sie daran, vor Installation des Produktes sämtliche Folien, Verpackungsmaterialien und mitgelieferten Artikel aus dem Installationsbereich zu entfernen.
- ❏ Wenn Sie das Produkt auf einem Ständer mit Transportrollen (Rädern) platzieren, achten Sie darauf, die Transportrollen zu sichern, damit das Gerät nicht wegrollt.

#### **Bedeutung der Symbole**

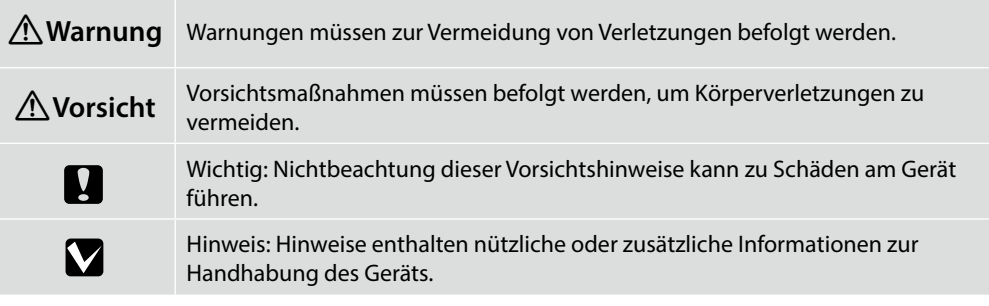

#### **Abbildungen**

Der auf diesen Abbildungen zu sehende Drucker unterscheidet sich in einigen Punkten vom tatsächlichen Produkt, diese Unterschiede haben jedoch keine Auswirkungen auf den Installationsvorgang.

#### **Belangrijke veiligheidsvoorschriften**

Lees alle instructies voordat u de printer instelt. Vergeet niet alle waarschuwingen en instructies op te volgen die op de printer zijn vermeld. Zorg ervoor dat u de *Algemene informatie* (PDF) leest voorafgaand aan het gebruik van de printer.

#### !**Waarschuwing**

- ❏ Blokkeer de ventilatie-openingen van het product niet.
- ❏ Plaats of gebruik dit product niet op een plek waar kinderen in de buurt kunnen komen.

#### !**Opgelet**

- ❏ Installeer of bewaar de printer niet op een onstabiele locatie of een locatie die onderhevig is aan trillingen van andere apparatuur.
- ❏ Installeer de printer niet op locaties die onderhevig zijn aan olieachtige rook en stof, of op locaties die onderhevig zijn aan vochtigheid of waar ze gemakkelijk nat kunnen worden.
- ❏ Kantel het product niet meer dan 10 graden naar voor, achter, links of rechts terwijl u het verplaatst.
- ❏ Omdat het product zwaar is, moet het door meerdere personen worden gedragen.
- ❏ Wanneer u het product optilt, moet u ervoor zorgen dat u dat doet op de locaties die worden aangeduid in de handleiding.
- ❏ Zorg dat u de juiste houding aanneemt wanneer u het product optilt.
- ❏ Voorafgaand aan het installeren van het product moet u ervoor zorgen dat u de verpakkingsvellen, verpakkingsmaterialen en meegeleverde items verwijdert uit het installatiegebied.
- ❏ Wanneer u het product op een voet met zwenkwieltjes plaatst, moet u ervoor zorgen dat u de wieltjes vastzet voordat u start met uw werk zodat ze niet worden verplaatst.

#### **Betekenis van symbolen**

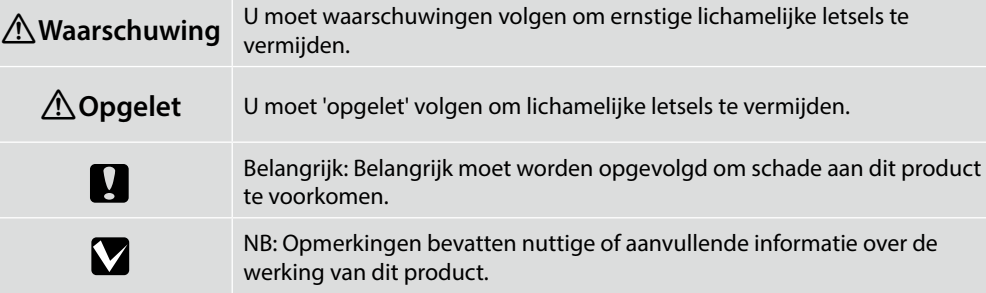

#### **Afbeeldingen**

De in de illustraties in deze handleiding getoonde printer verschilt in bepaalde opzichten van het werkelijke product, maar deze verschillen hebben geen effect op het installatieproces.

#### **Avvertenze importanti per la sicurezza**

Leggere tutte le istruzioni prima di configurare la stampante. Accertarsi di seguire tutte le avvertenze e le istruzioni riportate sulla stampante. Assicurarsi di leggere *Informazioni generali* (PDF) prima di utilizzare la stampante.

#### !**Avvertenza**

- ❏ Non ostruire le prese d'aria sul prodotto.
- ❏ Non installare o utilizzare questo prodotto in un'area in cui i bambini possano avvicinarsi.

#### !**Attenzione**

- ❏ Non installare o conservare la stampante in una posizione instabile o in un luogo soggetto a vibrazioni da parte di altri apparecchi.
- ❏ Non installare la stampante in luoghi soggetti a fumo oleoso e polvere oppure in luoghi soggetti a umidità o in cui potrebbe facilmente bagnarsi.
- ❏ Non inclinare il prodotto di oltre 10 gradi in avanti, all'indietro, a sinistra o a destra durante il trasporto.
- ❏ Poiché il prodotto è pesante, non deve essere trasportato da una sola persona.
- ❏ Assicurarsi di sollevare il prodotto nei punti indicati nel manuale.
- ❏ Assicurarsi di adottare la corretta postura durante il sollevamento del prodotto.
- ❏ Prima di installare il prodotto, assicurarsi di eliminare i fogli di imballaggio, i materiali di imballaggio e gli elementi forniti dall'area di installazione.
- ❏ Quando si posiziona il prodotto su un supporto con ruote girevoli (ruote), assicurarsi di fissare tali ruote prima di eseguire il lavoro in modo che non si muovano.

#### **Significato dei simboli**

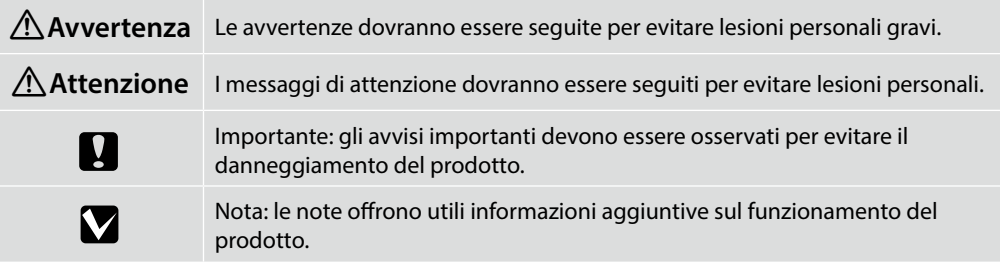

#### **Illustrazioni**

La stampante mostrata nelle illustrazioni di questa guida si differenzia per alcuni aspetti dal prodotto effettivo, ma tali differenze non influiscono sul processo di installazione.

#### **Instrucciones importantes de seguridad**

Antes de instalar su impresora, lea todas estas instrucciones. Igualmente, asegúrese de seguir todas las advertencias e instrucciones marcadas en la impresora. Asegúrese de leer la *información general* (PDF) antes de utilizar la impresora.

#### !**Advertencia**

- ❏ No obstruya las ranuras de ventilación del producto.
- ❏ No instale ni utilice este producto en una zona a la que puedan acceder niños.

#### !**Precaución**

- ❏ No instale ni guarde la impresora en un lugar inestable ni donde esté expuesta a vibraciones de otros equipos.
- ❏ No instale la impresora en lugares donde esté expuesta al polvo y al humo de aceite ni en lugares donde haya humedad o donde pueda mojarse fácilmente.
- ❏ Cuando mueva el producto, no lo incline más de 10 grados hacia adelante, hacia atrás, ni hacia la izquierda o la derecha.
- ❏ Debido a que el producto es pesado, no debería ser transportado únicamente por una persona.
- ❏ Cuando levante el producto, asegúrese de que lo levanta en lugares que se indican en el manual.
- ❏ Asegúrese de mantener una postura correcta cuando levante el producto.
- ❏ Antes de instalar el producto, asegúrese de retirar papeles y materiales de embalaje y artículos suministrados de la zona de instalación.
- ❏ Cuando coloque el producto sobre un soporte con ruedas, asegúrese de dejar sujetas las ruedas antes de realizar el trabajo para que estas no se muevan.

#### **Significado de los símbolos**

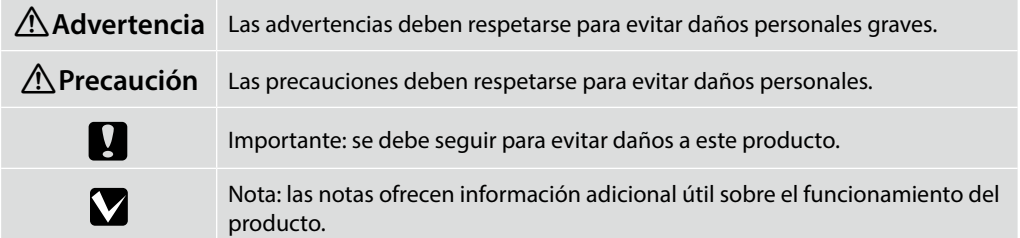

#### **Ilustraciones**

La impresora que aparece en las ilustraciones de esta guía difiere en algunos aspectos del producto actual, sin que tales diferencias afecten al proceso de instalación.

#### **Instruções de segurança importantes**

Leia estas instruções na totalidade antes de instalar a sua impressora. Certifique-se também de que respeita todos os avisos e instruções indicados na impressora. Leia as *Informações gerais* (PDF) antes de utilizar a impressora.

#### !**Aviso**

- ❏ Não obstrua os orifícios de ventilação do aparelho.
- ❏ Não instale ou utilize este produto numa área onde as crianças possam aproximar-se.

#### !**Cuidado**

- ❏ Não instale nem armazene a impressora num local instável ou sujeito às vibrações de outros aparelhos.
- ❏ Não instale a impressora em locais sujeitos a vapores gordurosos e poeiras ou em locais sujeitos à humidade que possam facilmente molhar a impressora.
- ❏ Não incline o aparelho mais de 10 graus para a frente, para trás, esquerda ou direita ao transportá-lo.
- ❏ O aparelho é pesado e não deve ser transportado por uma única pessoa.
- ❏ Ao levantar o aparelho, certifique-se de que o levanta nos locais indicados no manual.
- ❏ Adote uma postura correta ao levantar o aparelho.
- ❏ Antes de instalar o produto, remova todos os materiais de embalagem e os itens fornecidos da área de instalação.
- ❏ Ao colocar o aparelho num suporte com rodas, imobilize as rodas para que estas não se movam antes de realizar qualquer tarefa.

#### **Significado dos símbolos**

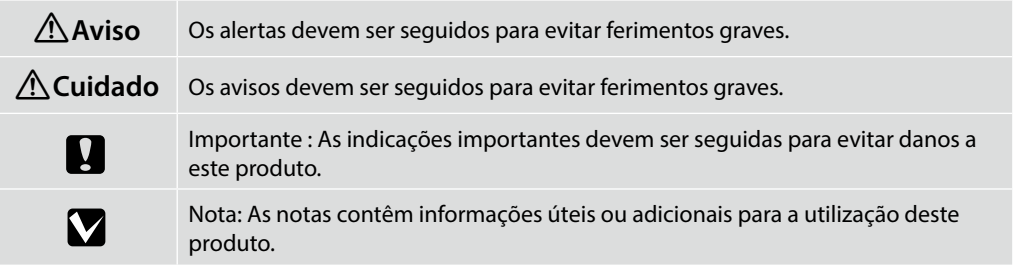

#### **Ilustrações**

A impressora apresentada nas ilustrações deste guia difere em alguns aspetos do produto real, mas essas diferenças não têm qualquer efeito no processo de instalação.

FR **Choix d'un emplacement pour l'imprimante** IT **Scelta di una posizione per la stampante** ES **Selección del lugar de instalación de la impresora**

DE **Auswahl eines Standorts für den Drucker**

PT **Escolher um local para a impressora**

NL **Een plaats voor de printer kiezen**

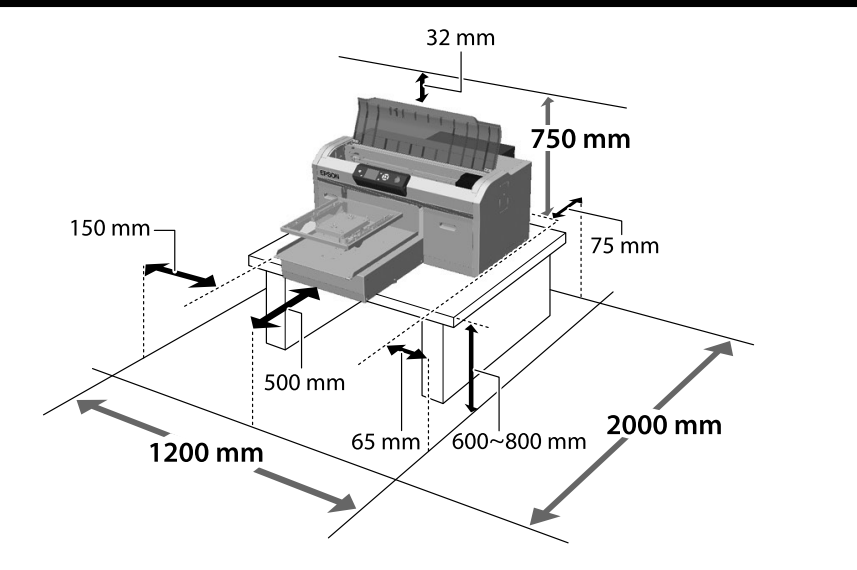

Install the printer on a stand and so on. Use a location that meets the following conditions.

- ❏ The size should be larger than the spacing for the rubber feet shown in the image.
- ❏ Height 600 to 800 mm
- ❏ Should be able to support a load of 100 kg or more without wobbling.

Installez l'imprimante sur un support. Utilisez un emplacement répondant aux conditions suivantes.

- ❏ La taille doit être supérieure à l'espacement pour les pieds en caoutchouc indiqués sur l'image.
- ❏ Hauteur de 600 à 800 mm
- ❏ Doit être capable de soutenir une charge de 100 kg ou plus sans vaciller.

Installieren Sie den Drucker auf einem Ständer usw. Wählen Sie einen Ort, der folgende Bedingungen erfüllt.

- ❏ Er muss größer sein als die in der Abbildung gezeigten Abstände zwischen den Gummifüßen.
- ❏ Höhe 600 bis 800 mm
- ❏ Er sollte ein Gewicht von 100 kg oder mehr tragen können, ohne zu wackeln.

Installeer de printer op een standaard enzovoorts. Gebruik een locatie die voldoet aan de volgende voorwaarden.

- ❏ De omvang moet groter zijn dan de tussenruimte voor de rubberen voetjes die in de afbeelding worden getoond.
- ❏ Hoogte 600 tot 800 mm
- ❏ Moet een last van 100 kg of meer kunnen ondersteunen zonder wiebelen.

**Space between rubber feet Espace entre les pieds en caoutchouc Platz zwischen den Gummifüßen Ruimte tussen rubberen voetjes Distanza tra i piedini in gomma Espacio entre pies de goma Espaço entre os pés de borracha**

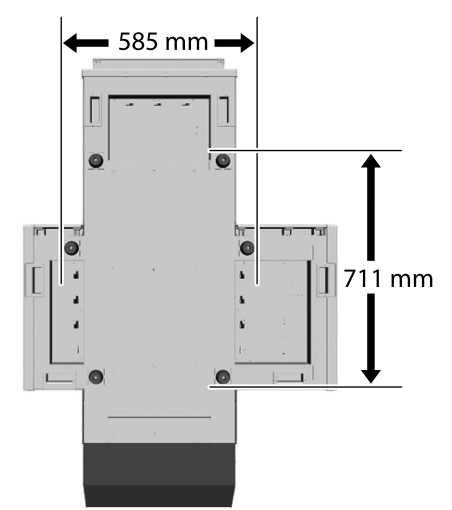

Installare la stampante su un supporto. Utilizzare un luogo che soddisfi le seguenti condizioni.

- ❏ Le dimensioni devono essere superiori allo spazio per i piedini in gomma mostrati nell'immagine.
- ❏ Altezza da 600 a 800 mm
- ❏ Deve essere in grado di supportare un carico di 100 kg o oltre senza oscillazione.

Instale la impresora en una base o superficie similar. Utilice una ubicación que cumpla con las siguientes condiciones.

- ❏ El tamaño deberá ser más grande que el espacio para los pies de goma que se muestran en la imagen.
- ❏ Altura de 600 a 800 mm
- ❏ Deberá poder soportar una carga de 100 kg o más sin tambalearse.

Instalação da impressora num suporte, base, etc. Utilize um local que cumpra as seguintes condições.

- ❏ O tamanho deve ser superior ao espaço entre os pés de borracha ilustrado na imagem.
- ❏ Altura de 600 a 800 mm
- ❏ Deve ser capaz de suportar uma carga igual ou superior a 100 Kg sem oscilar.

**6**

#### **Instructions for Placing the Printer**

Place the printer in an environment that meets the following specifications.

- ❏ A stable, level location that is not subject to vibrations and with sufficient space as shown in the illustration.
- ❏ A location with a dedicated electrical outlet
- ❏ A location with a temperature of 10 to 35°C and humidity of 20 to 80%. To maintain humidity levels, avoid locations subject to direct sunlight, air from air conditioners and so on, and locations with a heat source.

#### **Instructions pour le placement de l'imprimante**

Placez l'imprimante dans un environnement qui respecte les spécifications suivantes.

- ❏ Un emplacement stable, plat, qui n'est pas soumis à des vibrations et suffisamment spacieux, comme illustré.
- ❏ Un emplacement avec une alimentation électrique dédiée.
- ❏ Un emplacement avec une température comprise entre 10 et 35 °C et un taux d'humidité compris entre 20 et 80 %.

Pour maintenir les niveaux d'humidité, évitez les emplacements soumis à la lumière directe du soleil, l'air des climatiseurs, etc., ainsi que les emplacements où se trouve une source de chaleur.

#### **Anleitung zum Aufstellen des Druckers**

Platzieren Sie den Drucker in einer Umgebung, die folgende Kriterien erfüllt:

- ❏ Ein stabiler, ebener Standort, der keinen Vibrationen ausgesetzt ist und der über die in der Abbildung angegebenen Maße verfügt.
- ❏ Es muss eine Steckdose vorhanden sein.
- ❏ Die Temperatur muss zwischen 10 und 35°C und die Luftfeuchtigkeit zwischen 20 und 80 % betragen.

Platzieren Sie den Drucker an einem Ort, der keinem direkten Sonnenlicht oder einer Wärmequelle ausgesetzt ist oder sich in der Nähe einer Klimaanlage befindet, um innerhalb der angegebenen Grenzwerte für die Luftfeuchtigkeit zu bleiben.

#### **Instructies voor plaatsen van de printer**

Plaats de printer in een omgeving die voldoet aan de volgende specificaties.

- ❏ Een stabiele, vlakke locatie die niet blootgesteld is aan trillingen en met voldoende ruimte zoals weergegeven in de afbeelding.
- ❏ Een locatie met een beschikbaar stopcontact.
- ❏ Een locatie met een temperatuur van 10 tot 35°C en een luchtvochtigheid van 20 tot 80%. Behoud de luchtvochtigheidsgraad door locaties die zijn blootgesteld aan direct zonlicht, lucht van airconditioners, enz. en locaties met een hittebron te vermijden.

#### **Istruzioni per il posizionamento della stampante**

Collocare la stampante in un ambiente che soddisfi i seguenti requisiti.

- ❏ Una base piana e stabile, non soggetta a vibrazioni e con spazio sufficiente, come mostrato nella figura.
- ❏ Un luogo provvisto di presa elettrica dedicata.
- ❏ Un luogo con una temperatura compresa tra 10 e 35°C e un'umidità compresa tra il 20 e l'80%. Per garantire livelli di umidità adeguati, evitare luoghi con esposizione a luce solare diretta, getti d'aria di condizionatori o fonti di calore.

#### **Instrucciones al instalar la impresora**

Coloque la impresora en un entorno que cumpla las especificaciones siguientes.

- ❏ Una ubicación estable y nivelada, que no esté sujeta a vibraciones y con suficiente espacio, como se muestra en la ilustración.
- ❏ Una ubicación con una toma de corriente exclusiva
- ❏ Una ubicación con una temperatura de 10° C a 35° C y una humedad de 20 % a 80 %. Para mantener los niveles de humedad, evite las ubicaciones expuestas a la luz solar directa, al aire de aparatos acondicionadores de aire, así como ubicaciones con una fuente de calor.

#### **Instruções para colocar a impressora**

Coloque a impressora num ambiente que cumpra as seguintes especificações.

- ❏ Um local estável e nivelado que não esteja sujeito a vibrações e com espaço suficiente, tal como apresentado na ilustração.
- ❏ Um local com uma tomada eléctrica dedicada
- ❏ Um local com uma temperatura entre 10 e 35°C, com humidade entre os 20 e os 80%. Para manter os níveis de humidade, evite locais sujeitos a exposição solar directa, ar de aparelhos de ar condicionado e por aí além, bem como locais com uma fonte de calor.

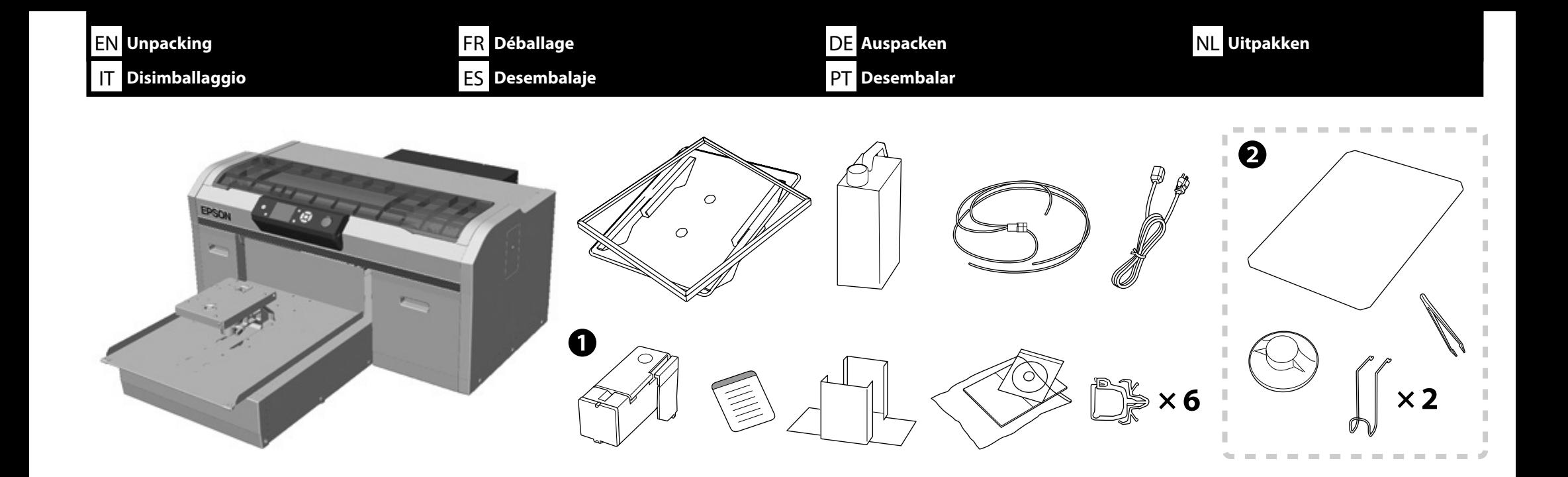

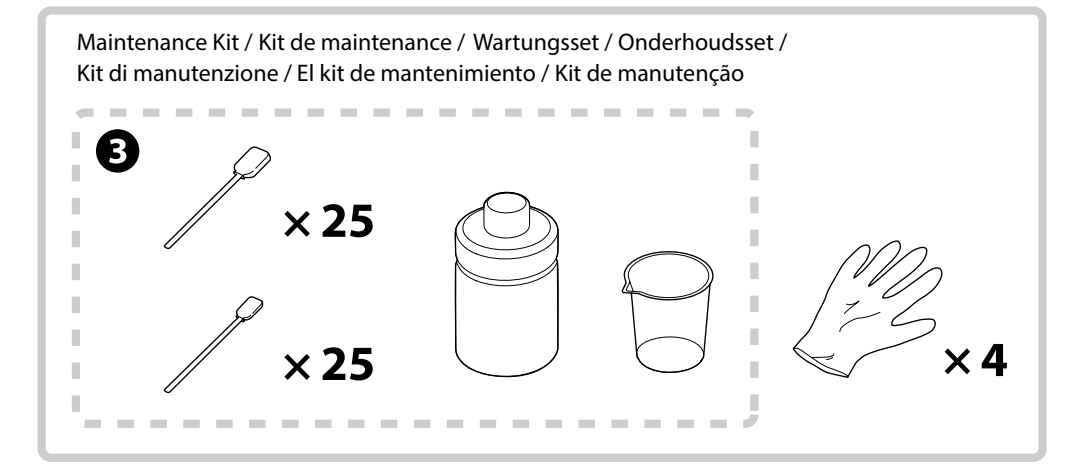

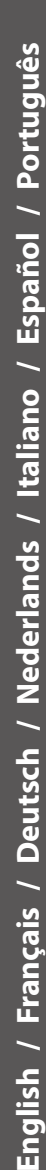

EN **Unpacking** FR **Déballage**

 $\blacksquare$ 

DE **Auspacken** NL **Uitpakken**

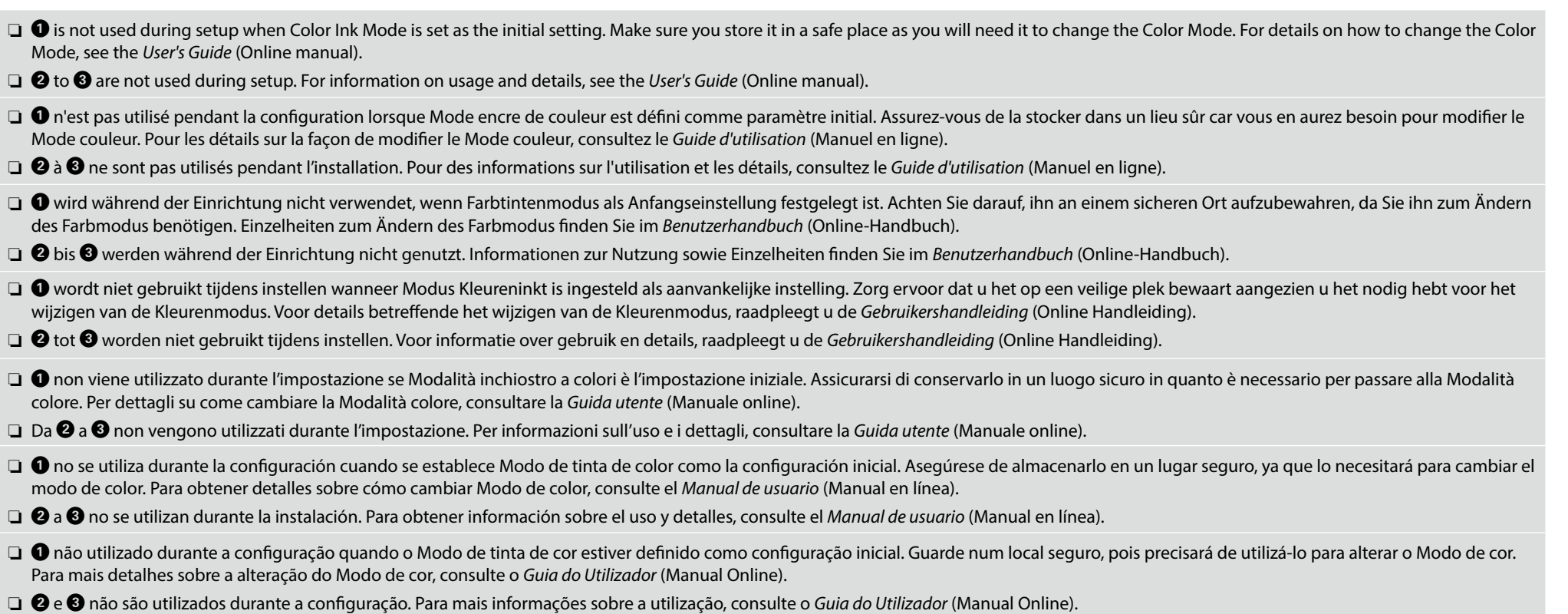

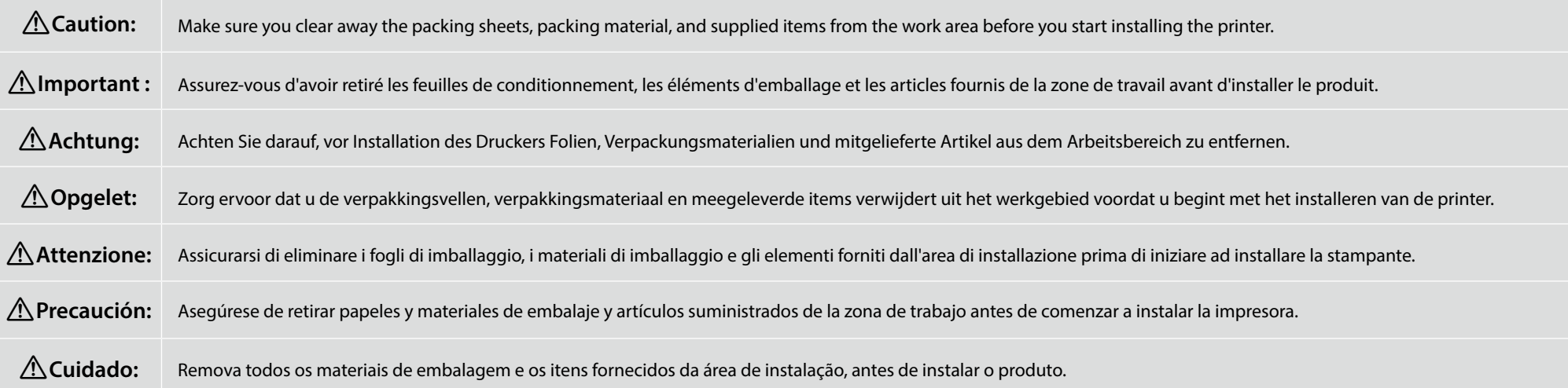

<span id="page-9-0"></span>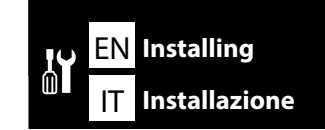

FR **Installation** ES **Instalación**

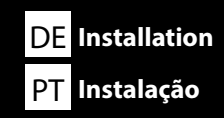

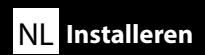

## **[ 1 ]**

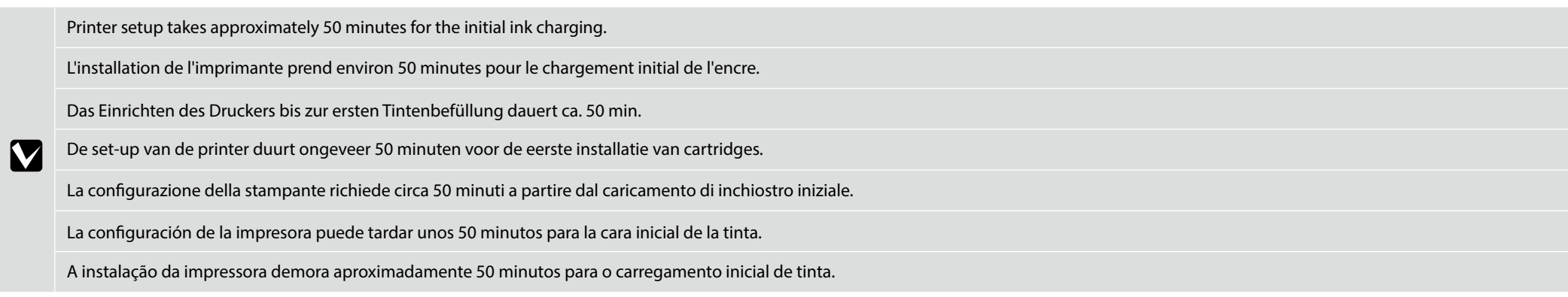

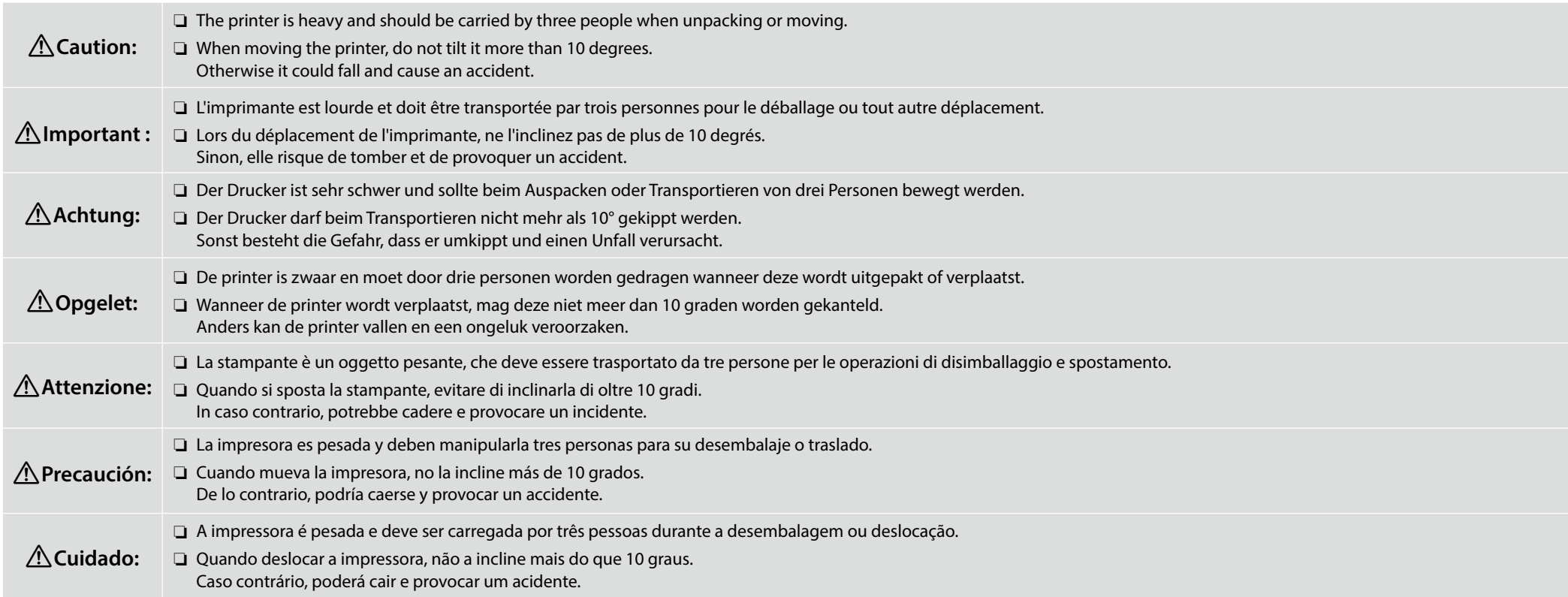

DE **Installation** NL **Installeren** ES **Instalación**

❏ When lifting the printer unit, only hold the highlighted area. Otherwise, it may affect normal operation and printing.

❏ If sides A and C are not lifted at the same time, the printer could tilt and trap your hand.

**iy** 

- ❏ Pour soulever l'imprimante, tenez seulement la zone surlignée. Sinon, cela peut affecter le fonctionnement normal et l'impression.
- ❏ Si les faces A et C ne sont pas soulevées en même temps, l'imprimante pourrait basculer et coincer votre main.
- ❏ Fassen Sie die Druckereinheit beim Heben nur an den markierten Bereichen an. Andernfalls kann der Betrieb beeinträchtigt werden.
- ❏ Wenn die Seiten A und C nicht gleichzeitig angehoben werden, kann der Drucker kippen und Ihnen aus der Hand gleiten.

❏ Til de printer alleen aan de gemarkeerde delen op. De printer kan beschadigd raken als hij op andere plaatsen wordt opgetild.

❏ Als zijden A en C niet tegelijkertijd worden opgetild, kan de printer kantelen en kan uw hand bekneld raken.

❏ Per sollevare la stampante, afferrarla soltanto nell'area evidenziata. In caso contrario, le normali operazioni di funzionamento e stampa potrebbero risultare compromesse. ❏ Se i lati A e C non vengono sollevati contemporaneamente, la stampante potrebbe inclinarsi e le mani potrebbero restare intrappolate.

- ❏ Al elevar la impresora, levántela solo por la zona resaltada. De lo contrario, podría afectar al funcionamiento y a la impresión.
- ❏ Si los lados A y C no se levantan a la vez, la impresora podría inclinarse y atraparle la mano.
- ❏ Quando erguer a impressora, segure apenas nas áreas assinaladas a vermelho. Caso contrário, pode afectar o funcionamento normal e a impressão.
- ❏ Se os lados A e C não forem erguidos ao mesmo tempo, a impressora poderá inclinar e prender-lhe a mão.

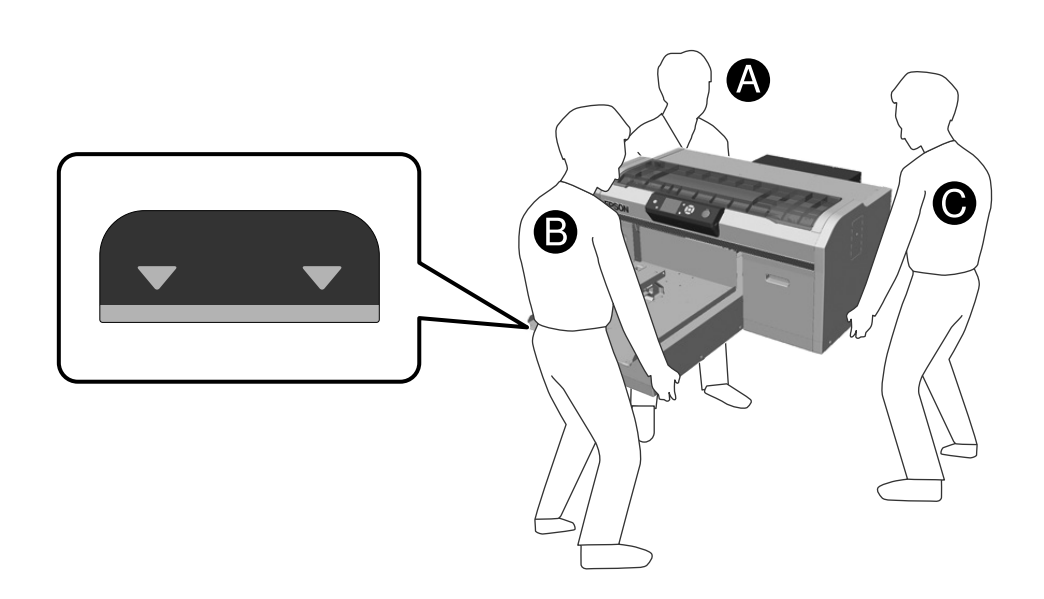

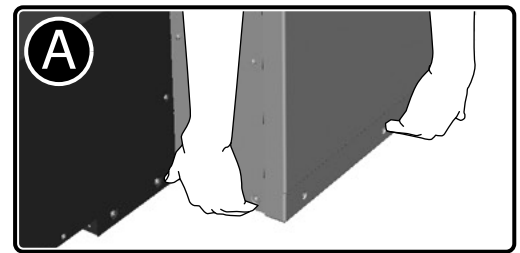

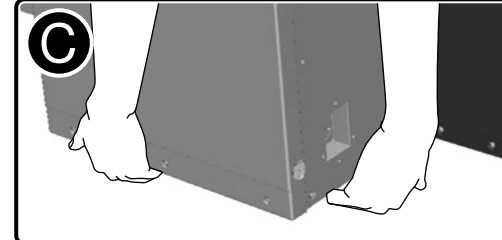

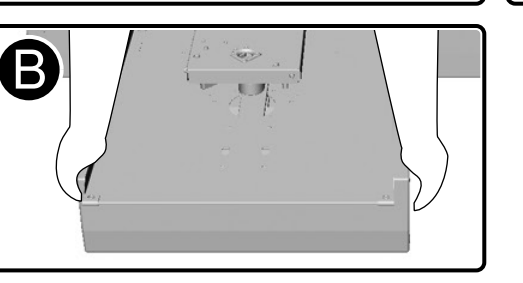

### **[ 2 ]**

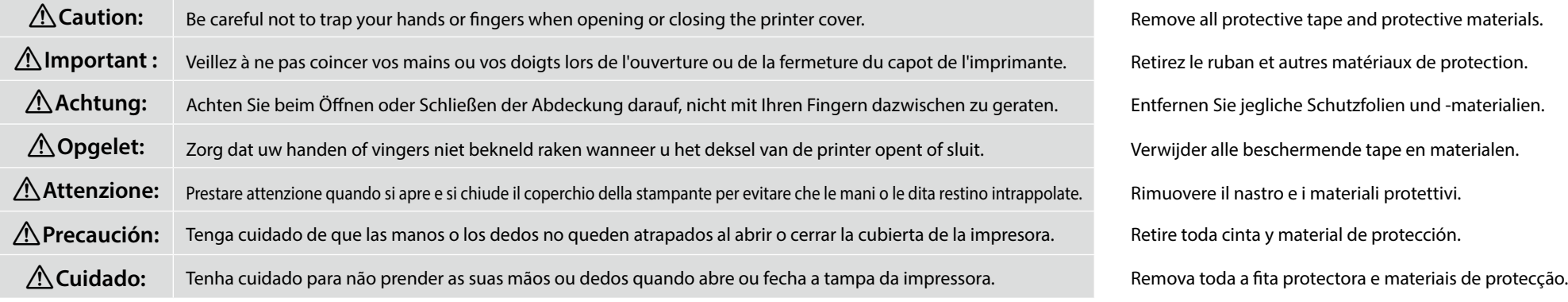

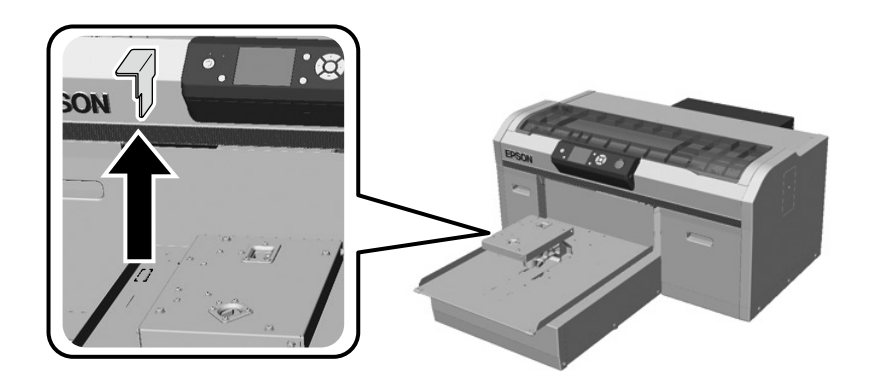

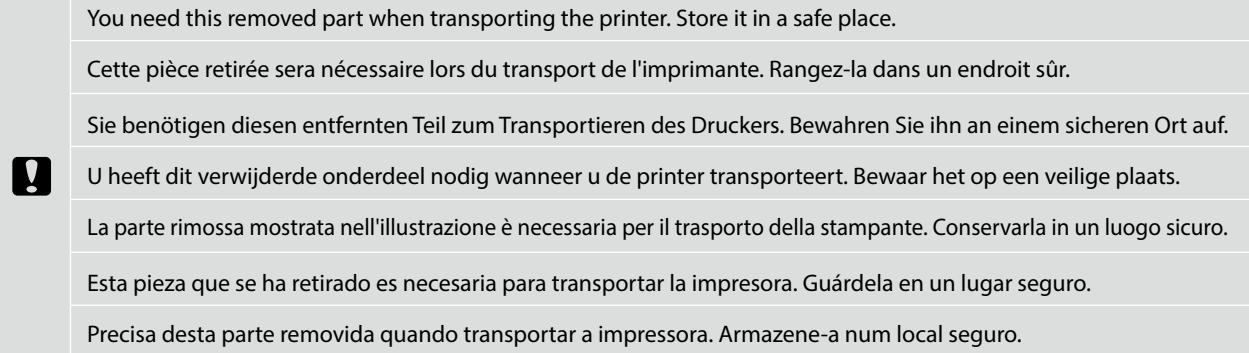

Press down on the parts to make sure they have not come loose.

Appuyez sur les pièces afin de vous assurer qu'elles soient bien fixées. Drücken Sie die Teile fest nach unten und stellen Sie sicher, dass sie sich nicht gelöst haben. Druk op de onderdelen om te controleren of ze niet losgeraakt zijn. Esercitare una leggera pressione sulle parti per verificare che non si siano allentate. Ejerza presión sobre las piezas para cerciorarse de que no se han soltado. Pressione as partes para baixo para se certificar de que não ficaram soltas.

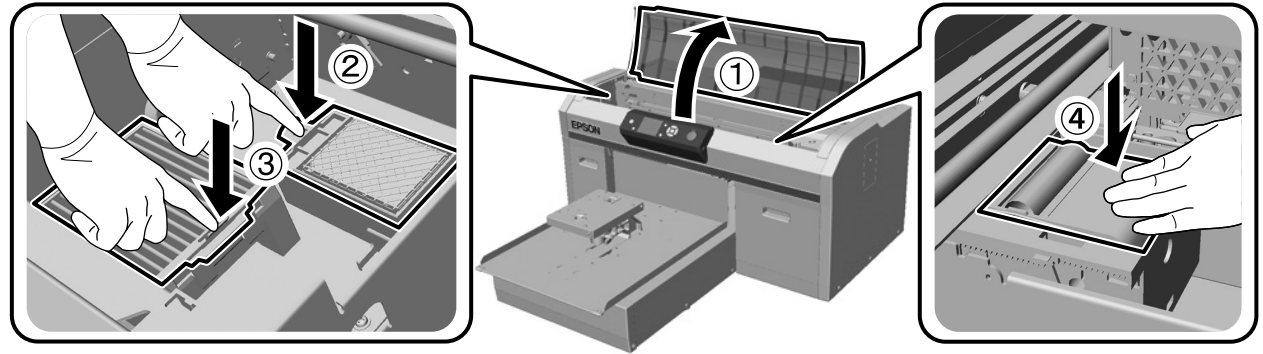

NL **Installeren**

IT **Installazione**

ES **Instalación**

PT **Instalação**

**[ 4 ] [ 5 ]**

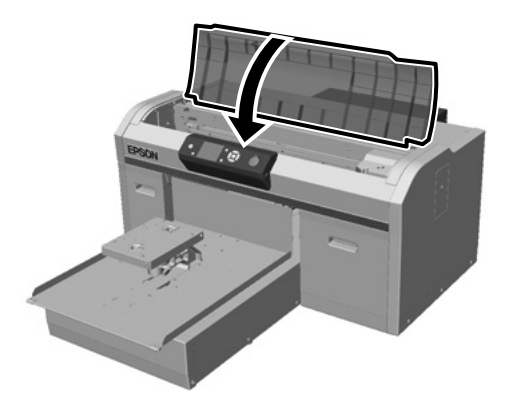

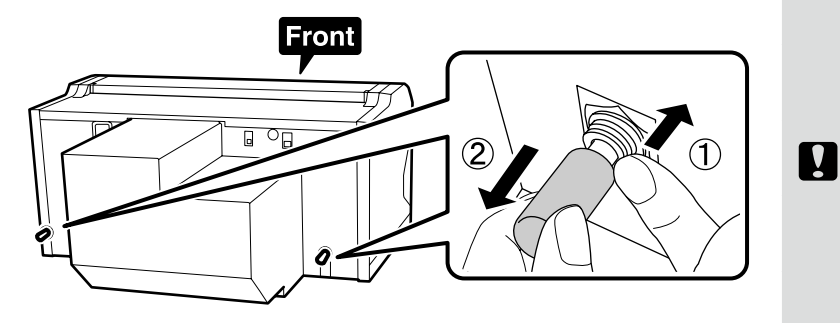

EN **Installing** FR **Installation**

DE **Installation**

You need these removed parts when transporting the printer. Store them in a safe place.

Ces pièces retirées seront nécessaires lors du transport de l'imprimante. Rangez-les dans un endroit sûr.

Sie benötigen diese entfernten Teile zum Transportieren des Druckers. Bewahren Sie sie an einem sicheren Ort auf.

U heeft deze verwijderde onderdelen nodig wanneer u de printer transporteert. Bewaar ze op een veilige plaats.

Le parti rimosse mostrate nell'illustrazione sono necessarie per il trasporto della stampante. Conservarle in un luogo sicuro.

Estas piezas que se han retirado son necesarias para transportar la impresora. Guárdelas en un lugar seguro.

Precisa destas partes removidas quando transportar a impressora. Armazene-as num local seguro.

### **[ 6 ]**

Connect the waste ink tube so that the longer part is connected to the waste ink outlet on the left, and the shorter part is connected to the waste ink outlet on the right. Connectez le tube d'encre usée afin que la partie la plus longue soit connectée à la sortie d'encre usée de gauche, et la partie la plus courte à celle de droite.

Verbinden Sie den Schlauch für den Tintenabfall so, dass der längere Teil mit dem Tintenabfallausgang links und der kürzere Teil mit dem Tintenabfallausgang rechts verbunden ist.

Sluit de buis voor afvalinkt aan met het langere deel aangesloten op de afvalinktafvoer aan de linkerkant en het kortere deel aangesloten op de afvalinktafvoer aan de rechterkant.

Collegare il tubo dell'inchiostro di scarto con la parte più lunga connessa all'uscita dell'inchiostro a sinistra e la parte più corta connessa all'uscita dell'inchiostro a destra.

Conecte el tubo de la tinta residual de modo que la pieza más larga se conecte a la salida de la tinta residual a la izquierda y la más corta, a la salida de tinta residual a la derecha.

Ligue o tubo de desperdício de tinta de forma a que a parte mais comprida esteja ligada à saída de desperdício de tinta à esquerda, e a parte mais curta esteja ligada à saída de desperdício de tinta à direita.

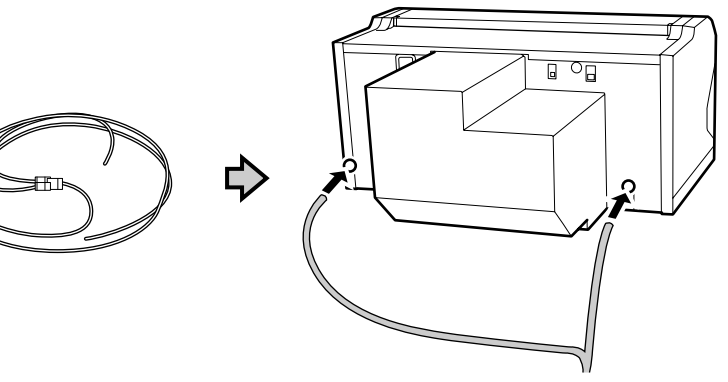

### **[ 7 ]**

**p** 

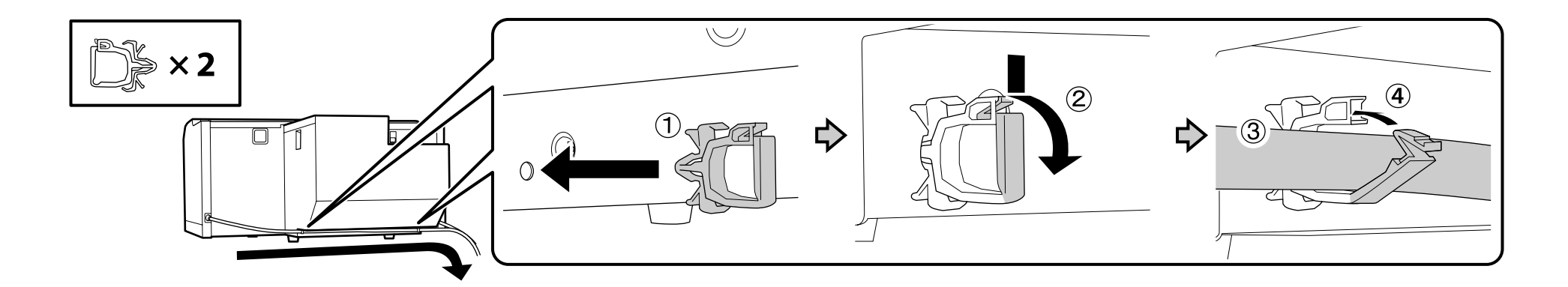

**V** 

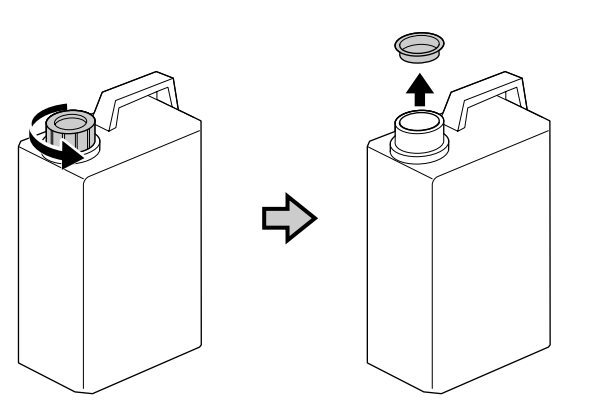

The lid of the Waste Ink Bottle is required when disposing of the waste ink. Keep the lid. Do not throw it away.

Vous devez utiliser le couvercle du Bidon d'encre résiduelle lorsque vous jetez l'encre résiduelle. Gardez le couvercle. Ne le jetez pas.

Der Deckel des Resttintenbehälters ist erforderlich zur Entsorgung der Resttinte. Behalten Sie den Deckel. Schmeißen Sie ihn nicht weg.

Het deksel van het reservoir is vereist bij het verwijderen van de afvalinkt. Bewaar de dop. Gooi deze niet weg.

Il tappo del serbatoio di inchiostro di scarto è necessario per lo smaltimento dell'inchiostro. Conservare il tappo. Non gettarlo via.

Al desechar la tinta sobrante, será necesaria la tapa del recipiente para tinta sobrante. Guarde la tapa. No la tire.

A tampa do Frasco de desperdício de tinta é necessária para eliminar a tinta residual. Guarde a tampa. Não a deite fora.

### **[ 9 ]**

 $\boldsymbol{\mathbf{Q}}$ 

**[ 8 ]**

- ❏ Insert the waste ink tube into the waste ink bottle so that it is lower than the place the tube connects to the printer.
- ❏ The waste ink tube should be slanted towards the waste ink bottle. It should not be slanted in the opposite direction.
- ❏ Insérez le tube d'encre usée dans la bouteille d'encre usée de sorte qu'il soit inférieur au point où le tube se connecte à l'imprimante.
- ❏ Le tube d'encre usée doit être incliné vers la bouteille d'encre usée. Il ne doit pas être incliné dans l'autre sens.
- ❏ Führen Sie den Tintenabfallschlauch so in den Tintenabfallkanister ein, dass er sich unterhalb der Stelle befindet, an der der Schlauch an den Drucker angeschlossen ist.
- ❏ Der Tintenabfallschlauch muss in Richtung des Tintenabfallkanisters geneigt werden. Er sollte nicht in die andere Richtung geneigt werden.
- ❏ Plaats de buis voor afvalinkt in het reservoir zodat het lager is dan de plek waar de buis op de printer is aangesloten.
- ❏ De buis moet schuin naar het reservoir lopen. Deze mag niet schuin in de tegenovergestelde richting lopen.
- ❏ Inserire il tubo dell'inchiostro di scarto nel serbatoio dell'inchiostro di scarto in modo che sia più in basso rispetto al punto di connessione del tubo alla stampante.
- ❏ Il tubo dell'inchiostro di scarto deve essere inclinato verso il serbatoio dell'inchiostro di scarto e non nella direzione opposta.
- ❏ Inserte el tubo de la tinta residual en la botella de tinta residual de modo que quede por debajo del lugar en que el tubo se conecta a la impresora.
- ❏ El tubo de la tinta residual debería quedar inclinado hacia la botella de tinta residual. No debería quedar inclinado en la dirección opuesta.
- ❏ Insira o tubo de desperdício de tinta no reservatório de desperdício de tinta de forma a que fique mais baixo do que o local onde o tubo liga à impressora.
- ❏ O tubo de desperdício de tinta deve estar inclinado na direcção do reservatório de desperdício de tinta. Não deve estar inclinado na direcção oposta.

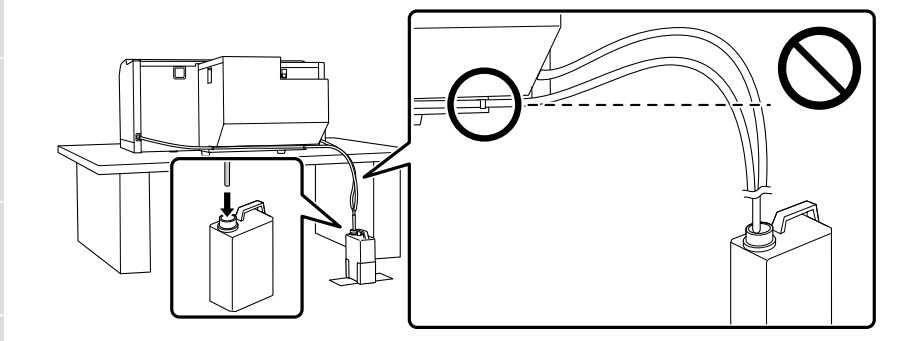

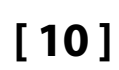

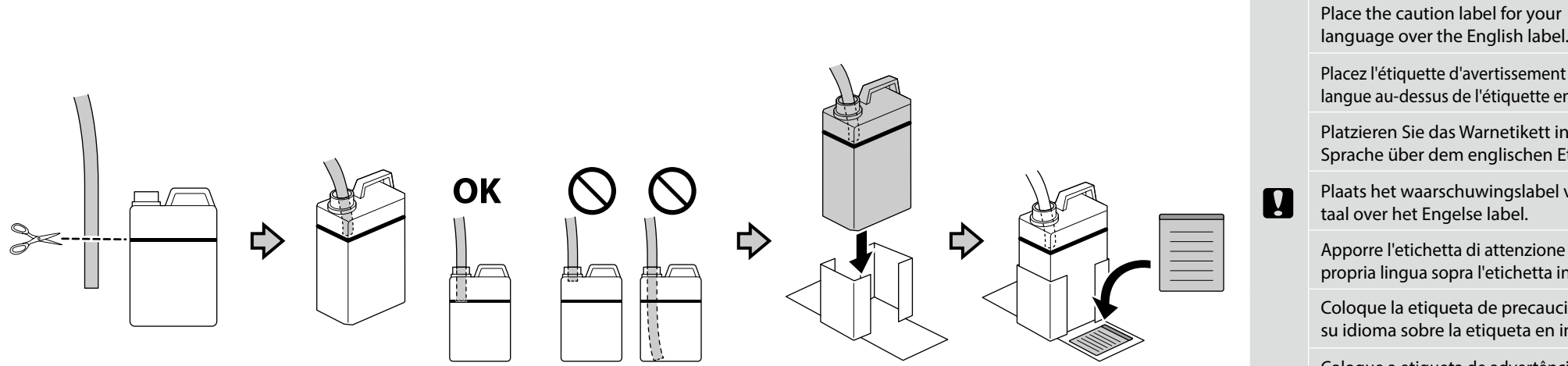

language over the English label.

Placez l'étiquette d'avertissement de votre langue au-dessus de l'étiquette en anglais.

Platzieren Sie das Warnetikett in Ihrer Sprache über dem englischen Etikett.

Plaats het waarschuwingslabel voor uw taal over het Engelse label.

Apporre l'etichetta di attenzione nella propria lingua sopra l'etichetta in inglese.

Coloque la etiqueta de precaución de su idioma sobre la etiqueta en inglés.

Coloque a etiqueta de advertência no seu idioma por cima da etiqueta em inglês.

**[ 11 ] [ 12 ]**

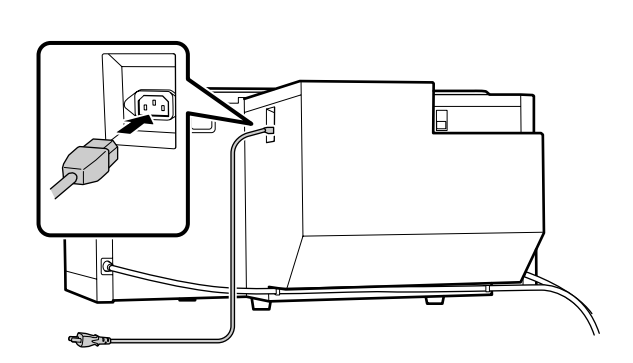

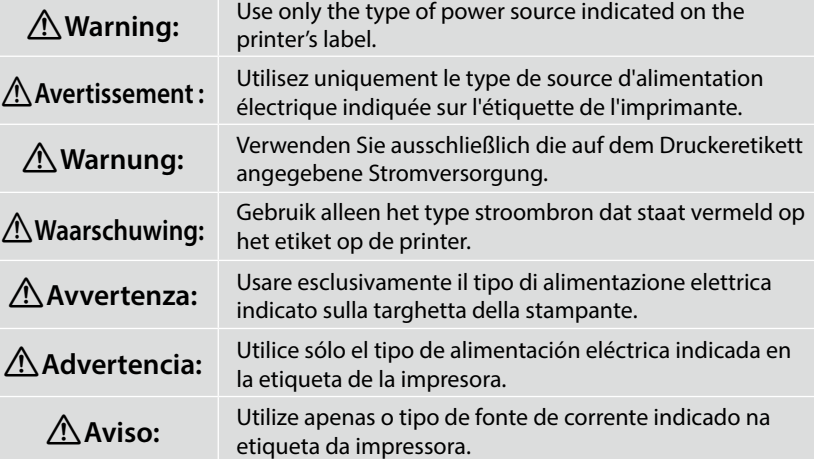

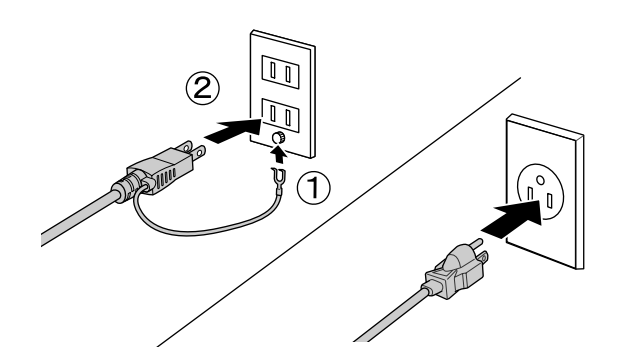

<span id="page-16-0"></span>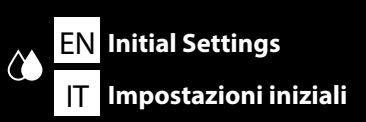

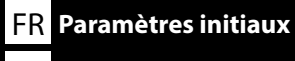

ES **Configuración inicial**

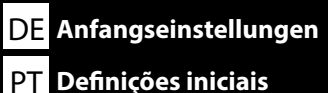

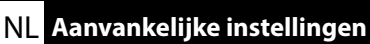

### **[ 1 ]**

**n** 

- ❏ After opening the ink cartridge, be sure to shake it as shown in the figure. (You do not need to do this for cleaning cartridges.)
- ❏ Do not touch the IC chip on the cartridge. Doing so may cause incorrect operation or printing.
- ❏ Après avoir ouvert la cartouche d'encre, assurez-vous de bien la secouer, comme illustré. (Cela n'est pas nécessaire pour les cartouches de nettoyage.)
- ❏ Ne touchez pas la puce IC de la cartouche, car cela pourrait entraîner un fonctionnement ou des impressions incorrects.
- ❏ Schütteln Sie die Tintenpatrone nach dem Öffnen so wie in der Abbildung angegeben. (Zum Reinigen der Patrone müssen Sie dies nicht tun.)
- ❏ Berühren Sie dabei nicht den IC-Chip, der sich auf der Tintenpatrone befindet. Dies kann zu fehlerhaftem Druckverhalten führen.
- ❏ Nadat u de cartridge heeft geopend, moet u deze schudden zoals weergegeven in de afbeelding. (U hoeft dit niet te doen voor het reinigen van cartridges.)
- ❏ Raak de chip op de cartridge niet aan. Dit kan de werking van de printer beïnvloeden.
- ❏ Una volta aperta la cartuccia di inchiostro, agitarla come illustrato nella figura. L'operazione non è necessaria per le cartucce di pulizia.
- ❏ Non toccare il chip IC sulla cartuccia. Ciò potrebbe causare errori di funzionamento o di stampa.
- ❏ Después de abrir el cartucho de tinta, agítelo como se muestra en la figura. (Esto no es necesario para los cartuchos de limpieza.)
- ❏ No toque el chip IC en el cartucho. Podría afectar al funcionamiento o la impresión.
- ❏ Após abrir o tinteiro, certifique-se de que o agita tal como é mostrado na imagem. (Não precisa de o fazer para tinteiros de limpeza.)
- ❏ Não toque no chip IC no tinteiro. Se o fizer, pode provocar funcionamento ou impressão incorrectos.
- ❏ White / Blanc / ❏ Others / Autres / Weiß / Sonstiges / Blanco / Branco

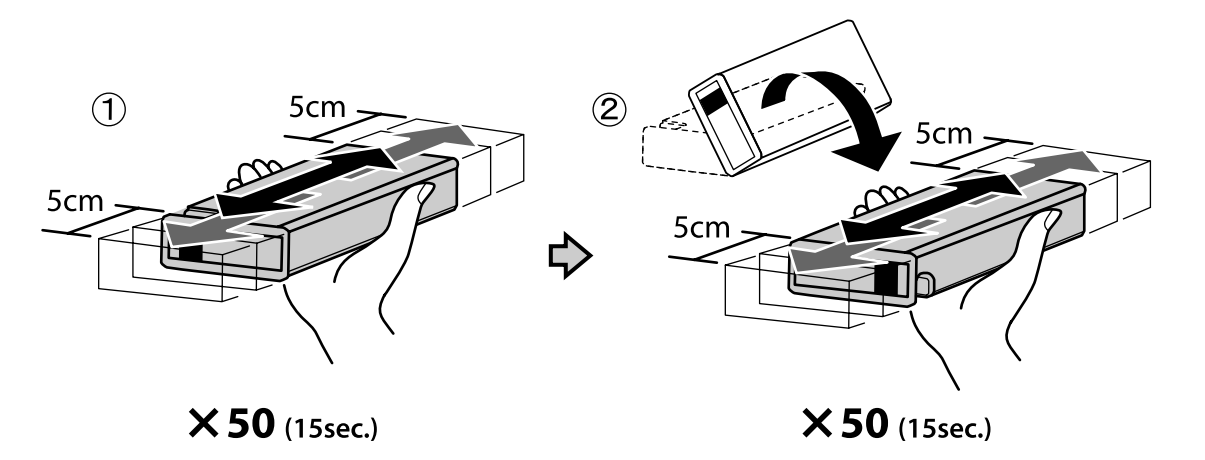

Wit / Overige / Bianco / Altri / Otros / Outros

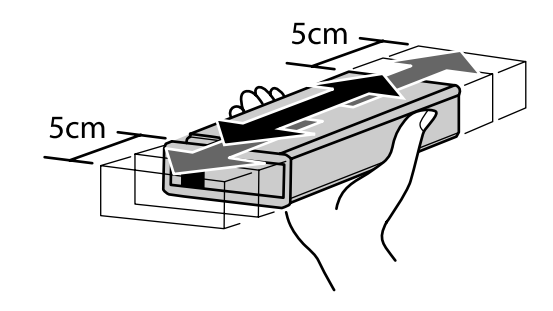

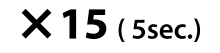

M

A lot of ink is used during the initial ink charging. The supplied ink cartridges will require replacement relatively quickly.

Une grande quantité d'encre est utilisée lors du chargement initial de l'encre. Les cartouches d'encre fournies devront être remplacées relativement rapidement.

Bei der ersten Tintenbefüllung wird sehr viel Tinte verwendet. Die mitgelieferte Tintenpatrone muss sehr bald ausgewechselt werden.

Er wordt veel inkt gebruikt tijdens de eerste installatie van cartridges. De meegeleverde cartridges moeten relatief snel worden vervangen.

Durante il caricamento iniziale, viene utilizzata un'elevata quantità di inchiostro. Sarà necessario sostituire le cartucce di inchiostro in dotazione in tempi relativamente brevi.

Se utiliza mucha tinta durante su carga inicial. Los cartuchos de tinta suministrado requerirán sustitución relativamente rápido.

É utilizada muita tinta durante o carregamento inicial de tinta. Os tinteiros fornecidos terão de ser substituídos relativamente rápido.

### **[ 2 ]**

 $\mathbf \Omega$ 

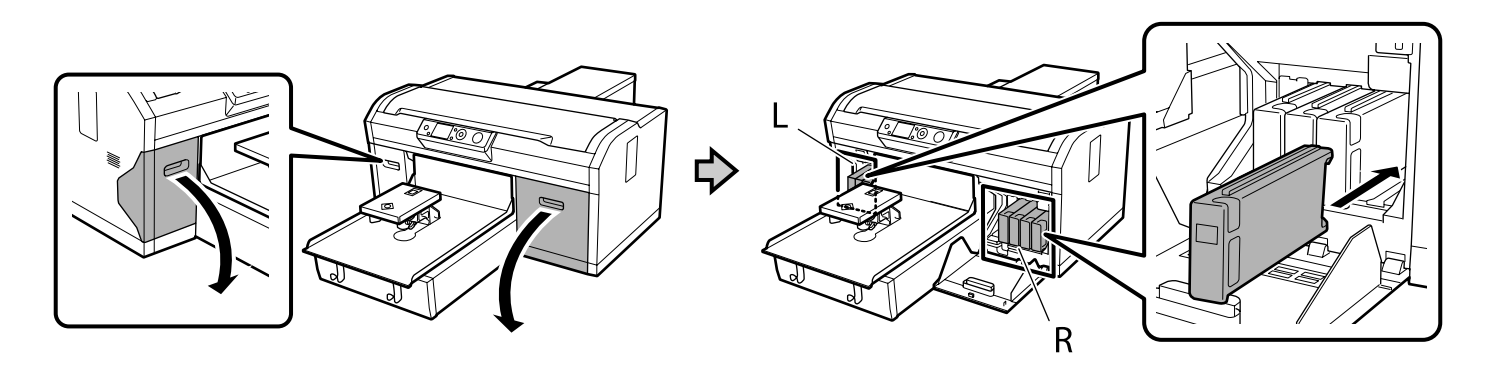

The ink colors you need to install vary as shown below depending on the Color Mode you will set. After making settings, you cannot change from High-speed Color Mode to another mode, or from White Ink Mode/Color Ink Mode to High-speed Color Mode.

Les couleurs d'encre que vous devez installer varient, comme indiqué ci-dessous selon le mode couleur que vous réglez. Après avoir effectué le paramétrage, vous ne pouvez plus changer depuis Mode couleur haute vitesse vers un autre mode, ou depuis Mode encre blanc/Mode encre couleur vers Mode couleur haute vitesse.

Die Tintenfarben, die Sie zur Installation benötigen, variieren wie nachstehend gezeigt je nach eingestelltem Farbmodus. Nach Konfiguration der Einstellungen können Sie nicht von Hochschneller Farbmodus zu einem anderen Modus oder von Weißtintenmodus/Farbtintenmodus zu Hochschneller Farbmodus wechseln.

De inktkleuren die u moet installeren, verschillen van als getoond afhankelijk van de Kleurenmodus die u instelt. Na het maken van instellingen kunt u niet wijzigen van Modus Kleur met hoge snelheid naar een andere modus, of van Modus Witte inkt/Modus Kleureninkt naar Modus Kleur met hoge snelheid.

I colori dell'inchiostro da installare variano come mostrato di seguito in base alla Modalità colore impostata. Dopo aver effettuato le impostazioni, non è possibile passare da Modalità colore ad alta velocità ad un'altra modalità o da Modalità inchiostro bianco/Modalità inchiostro a colori a Modalità colore ad alta velocità.

Los colores de tinta que necesita varían según el modo de color establecido, tal como se detalla a continuación. Después de realizar la configuración, no podrá cambiar del Modo de color de alta velocidad a otro modo ni del Modo de tinta blanca/Modo de tinta de color al Modo de color de alta velocidad.

As cores de tinta que deve instalar variam, como ilustrado abaixo, dependendo do Modo de cor definido. Depois de ajustar as definições, não é possível mudar do Modo de cor de alta velocidade para outro modo ou do Modo de tinta branca/Modo de tinta de cor para Modo de cor de alta velocidade.

 **White Ink mode / Mode encre blanc / Weißtintenmodus / Modus Witte inkt / Modalità inchiostro bianco / Modo de tinta blanca / Modo de tinta branca**

 **Color Ink mode / Mode encre couleur / Farbtintenmodus / Modus Kleureninkt / Modalità inchiostro a colori / Modo de tinta de color / Modo de tinta de cor**

 **High Speed Color mode / Mode couleur haute vitesse / Hochschneller Farbmodus / Modus Kleur met hoge snelheid / Modalità colore ad alta velocità / Modo de color de alta velocidad / Modo de cor de alta velocidade**

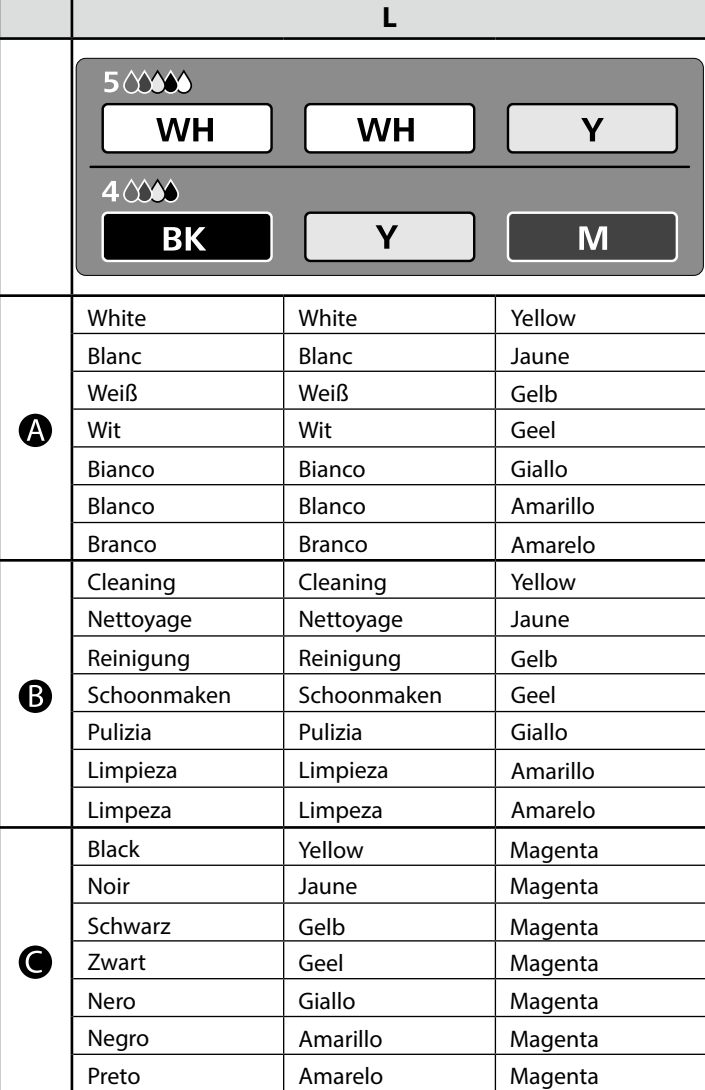

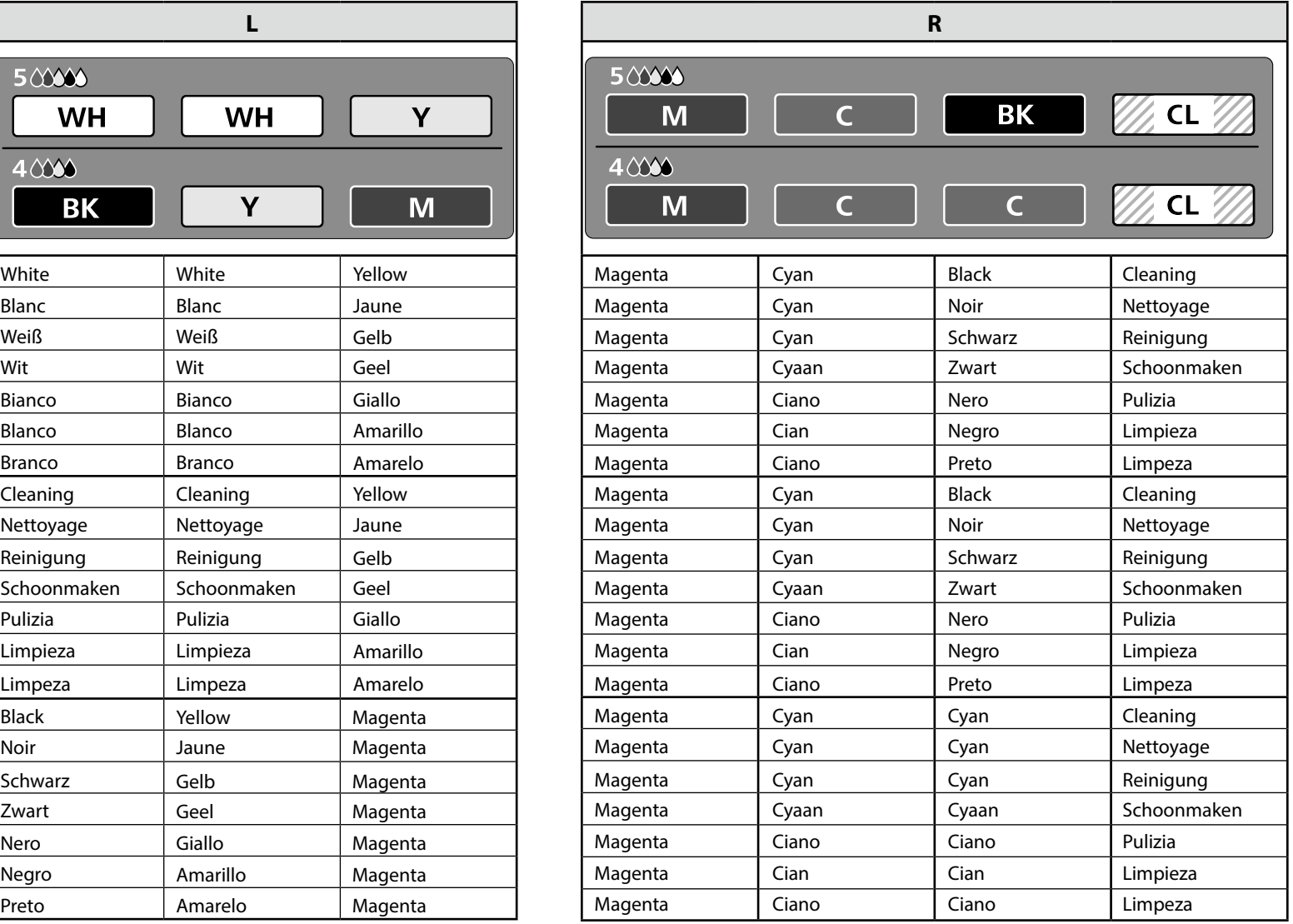

**[ 3 ]**

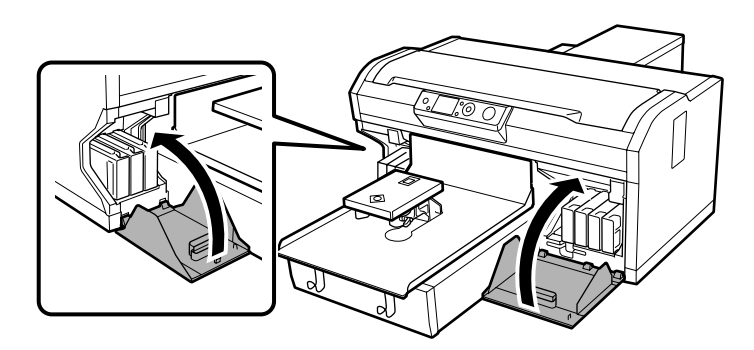

### **[ 4 ]**

Turn on the printer, perform initial settings such as setting the language, date and time, and check whether or not the waste ink bottle is installed.

Allumez l'imprimante, effectuez les paramétrages initiaux tels que le réglage de la langue, de la date et de l'heure et vérifiez si le bidon d'encre usagée est installé ou non.

Schalten Sie den Drucker ein, führen Sie die Anfangseinstellungen, wie die Einrichtung von Sprache, Datum und Uhrzeit, durch und prüfen Sie, ob der Tintenabfallkanister installiert ist.

Schakel de printer in, voer aanvankelijke instellingen uit, zoals instellen van de taal, datum ent tijd, en controleer of het reservoir wel of niet is geïnstalleerd.

Accendere la stampante, eseguire le impostazioni iniziali, ad esempio l'impostazione di lingua, data e ora, e verificare se il serbatoio dell'inchiostro di scarto è installato.

Encienda la impresora, realice la configuración inicial, como la configuración de idioma y fecha y hora, y compruebe si está instalada la botella de tinta residual.

Ligue a impressora , execute as definições iniciais, tais como, o idioma e a data e hora e verifique se o frasco de desperdício de tinta está instalado.

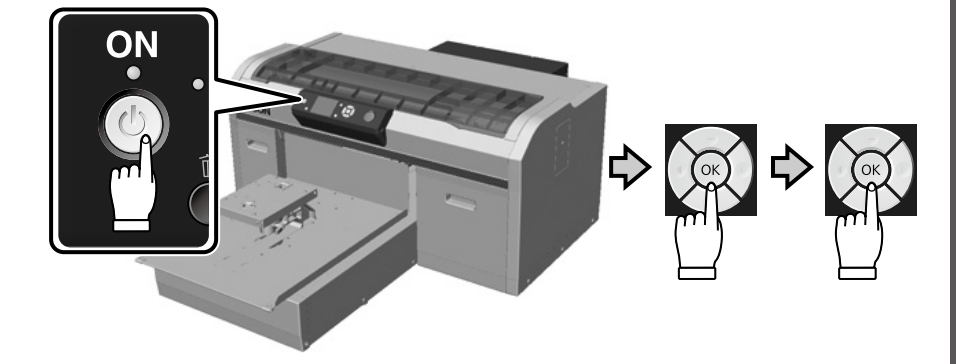

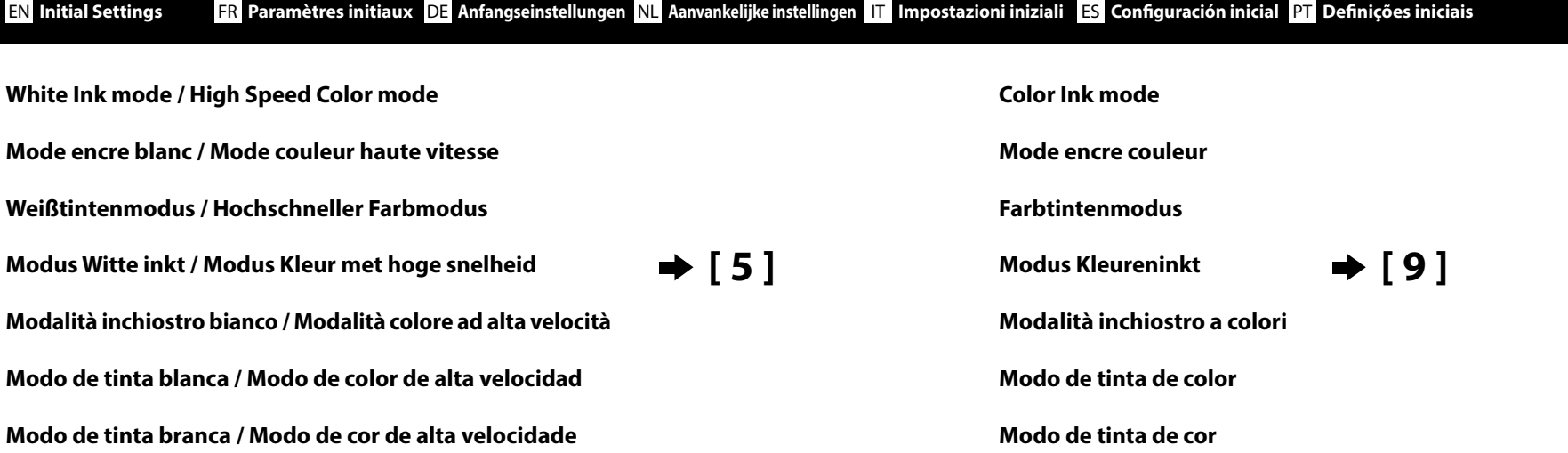

**[ 5 ]**

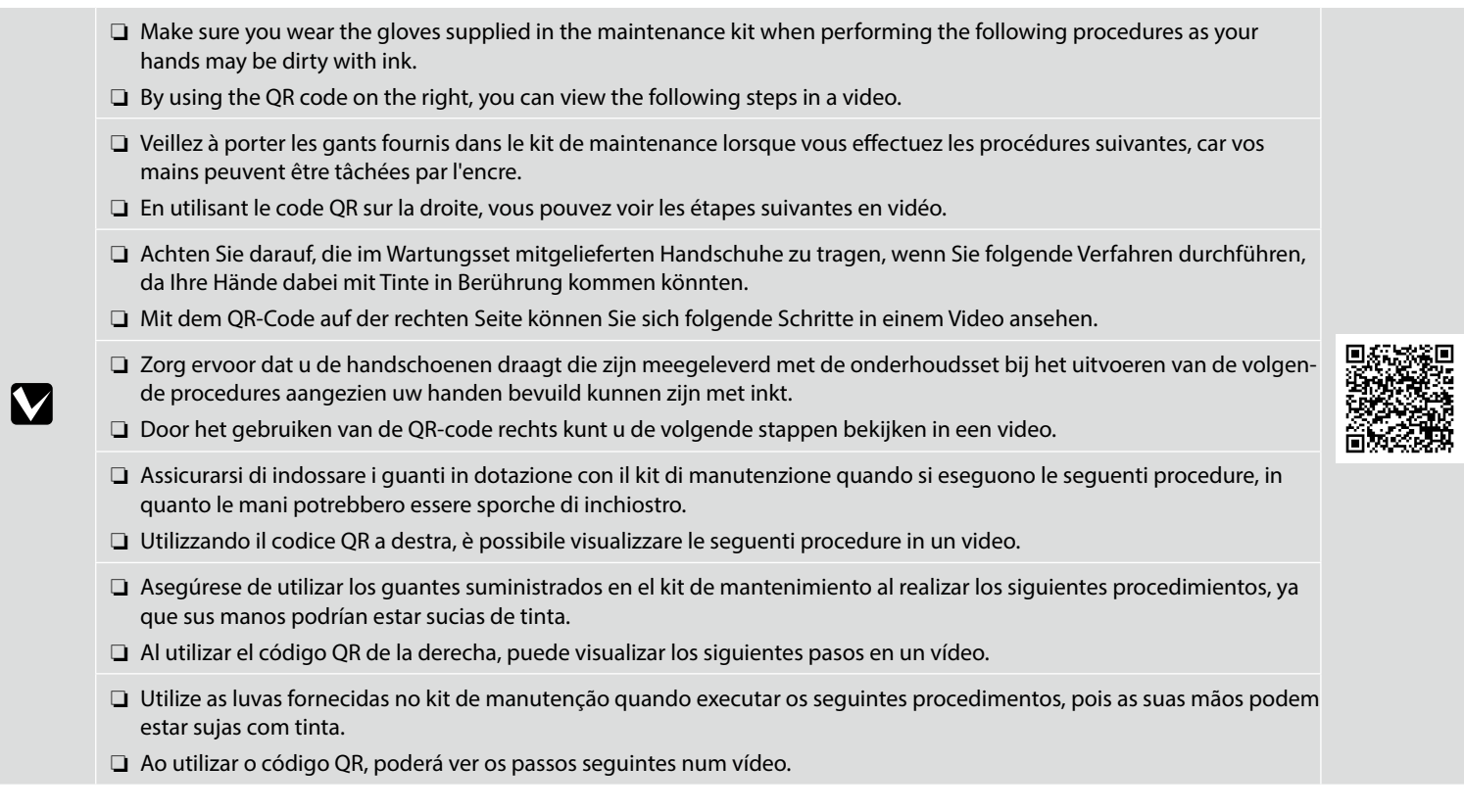

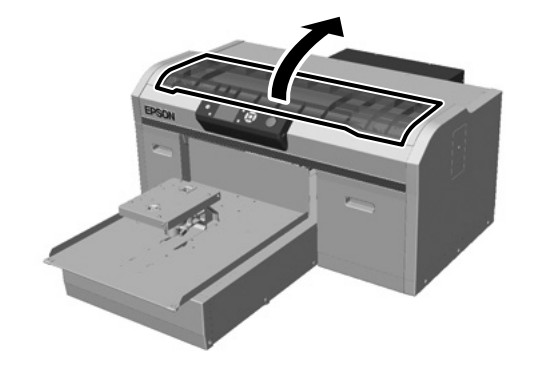

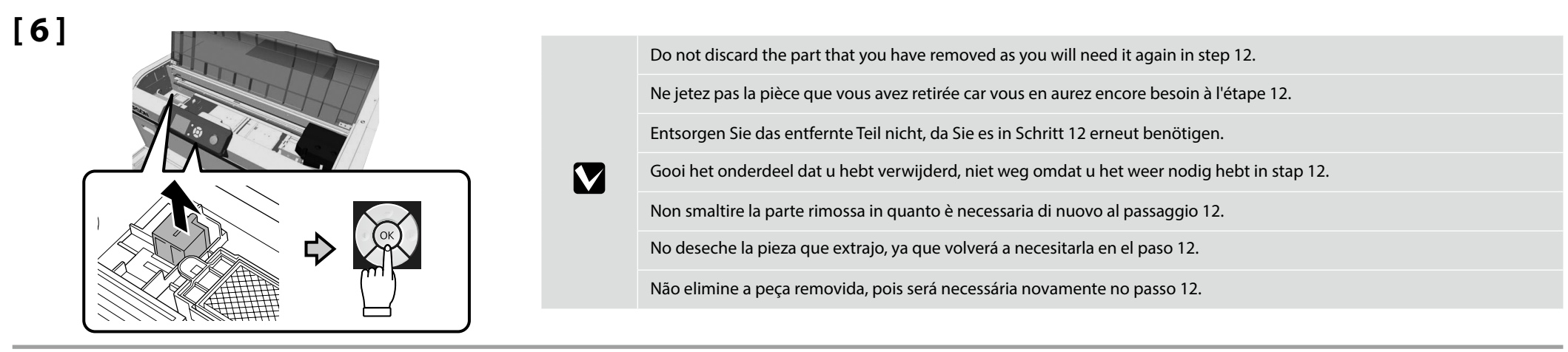

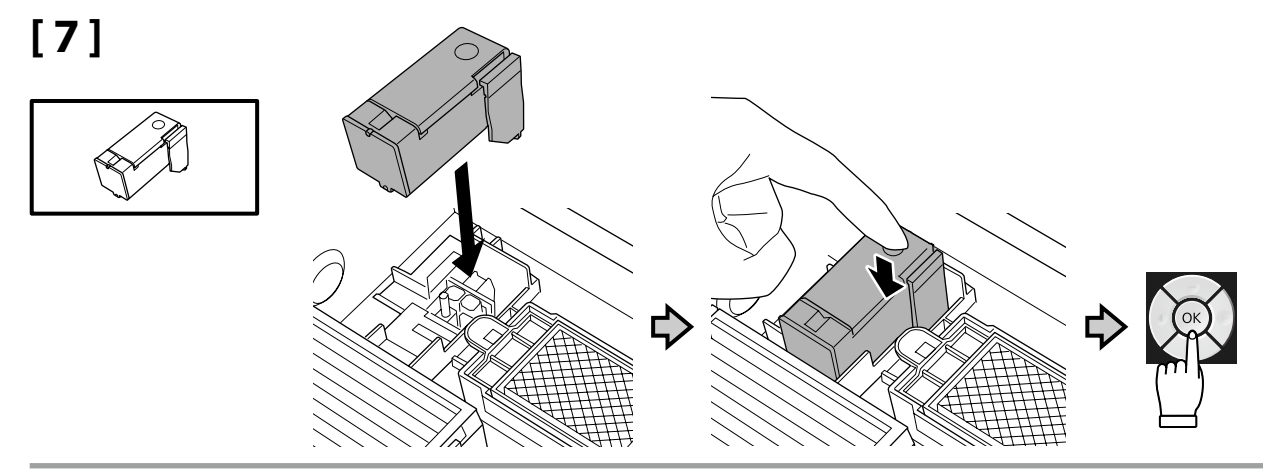

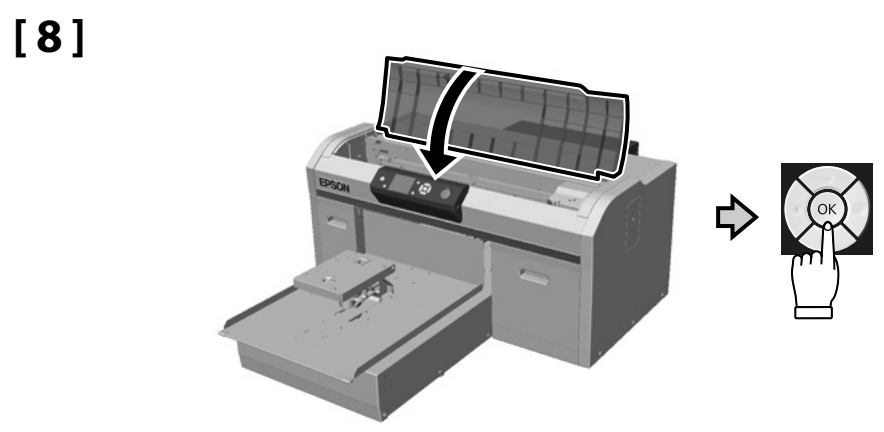

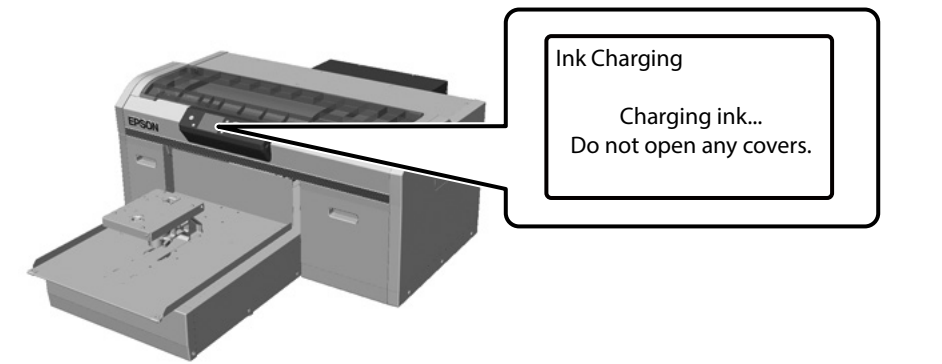

**White Ink mode / High Speed Color mode Mode encre blanc / Mode couleur haute vitesse Weißtintenmodus / Hochschneller Farbmodus Modus Witte inkt / Modus Kleur met hoge snelheid Modalità inchiostro bianco / Modalità colore ad alta velocità Modo de tinta blanca / Modo de color de alta velocidad Modo de tinta branca / Modo de cor de alta velocidade** 

#### **Color Ink mode**

About 40 min.

⊠

**Mode encre couleur Farbtintenmodus Modus Kleureninkt Modalità inchiostro a colori Modo de tinta de color Modo de tinta de cor**

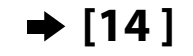

**[ 10 ]**

Observe the following precautions when charging the ink. If these precautions are not observed, the work may be interrupted and require redoing, resulting in more ink being consumed than normal.

- ❏ Do not disconnect the power cable from the outlet or turn off the power.
- ❏ Do not perform operations other than those specified on the screen.

❏ Do not open each cover.

Observez les précautions suivantes lors du chargement de l'encre. Si ces précautions ne sont pas respectées, le travail risque d'être interrompu et de devoir être recommencé, entraînant une consommation d'encre supérieure à la normale.

- ❏ Ne déconnectez pas le câble d'alimentation de la prise murale ni ne mettez l'imprimante sous tension.
- ❏ N'exécutez pas d'opérations autres que celles spécifiées à l'écran.
- ❏ N'ouvrez pas chaque capot.

Achten Sie beim Befüllen der Tinte darauf, dass folgende Bedingungen erfüllt sind. Bei Nichterfüllung kann der Vorgang unterbrochen und muss eventuell erneut ausgeführt werden, was in einem höheren Tintenverbrauch resultieren kann.

- ❏ Das Stromkabel darf nicht gezogen oder das Gerät nicht ausgeschaltet werden.
- ❏ Es dürfen keine anderen Vorgänge als auf dem Bildschirm angegeben ausgeführt werden.
- ❏ Öffnen Sie nicht jede Abdeckung.

Neem de volgende voorzorgsmaatregelen wanneer u de inkt plaatst. Als deze voorzorgsmaatregelen niet worden nageleefd, kunnen er storingen optreden en moet u het werk opnieuw uitvoeren, waardoor er meer inkt wordt verbruikt dan normaal.

- ❏ Haal de stroomkabel niet uit het stopcontact en zet de printer niet uit.
- ❏ Voer geen andere handelingen uit dan die op het scherm worden weergegeven.
- ❏ Open elke kap niet.

 $\boldsymbol{\mathbf{Q}}$ 

Durante il caricamento dell'inchiostro, adottare le precauzioni indicate di seguito. In caso contrario, potrebbe essere necessario interrompere e ripetere la procedura, con un consumo di inchiostro superiore a quello previsto.

- ❏ Non scollegare il cavo dalla presa di alimentazione e non spegnere il dispositivo.
- ❏ Eseguire solo le operazioni indicate sullo schermo.
- ❏ Non aprire tutti i coperchi.

Tenga en cuenta las precauciones siguientes al cargar la tinta. De lo contrario, el trabajo podría interrumpirse y tener que repetirse, lo que consumiría más tinta de la normal.

- ❏ No desconecte el cable de alimentación de la toma ni apague la alimentación.
- ❏ No realice operaciones que no sean las especificadas en la pantalla.
- ❏ No abra todas las cubiertas.

Tenha atenção às precauções que se seguem quando fizer o carregamento de tinta. Se estas precauções não foram tidas em atenção, o trabalho pode ser interrompido e ter de ser feito novamente, resultando em mais consumo de tinta do que o normal.

- ❏ Não desligue o cabo de alimentação da tomada nem desligue a alimentação.
- ❏ Não execute outras operações que não as especificadas no ecrã.
- ❏ Não abra todas as tampas.

**[ 10 ]**

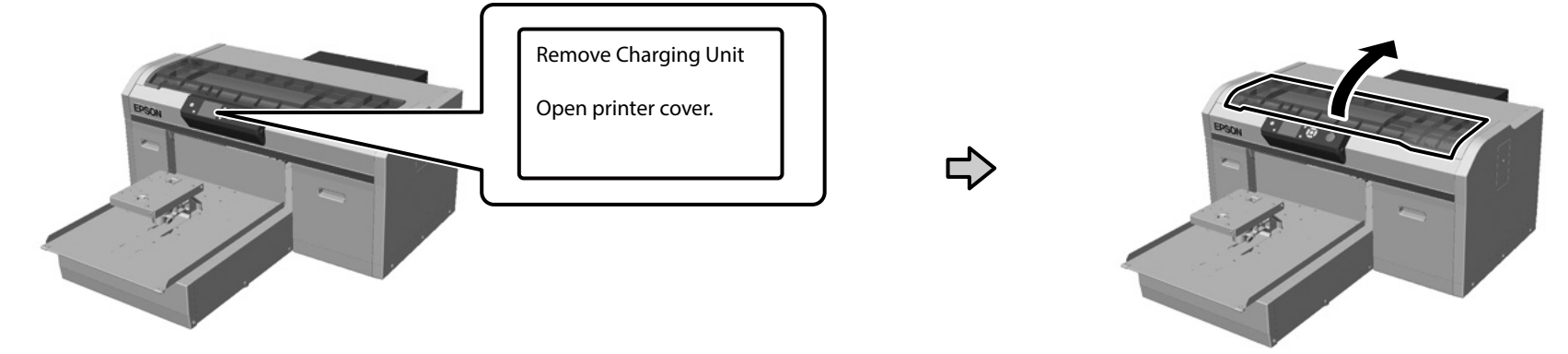

M

**[ 11 ]**

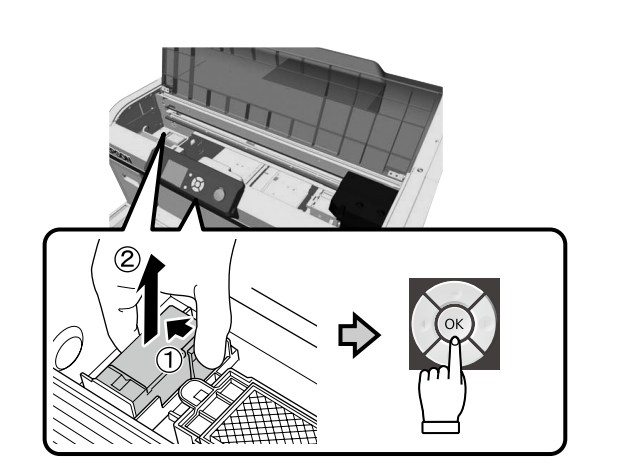

See the *User's Guide* (Online manual) - "Disposal of used consumables" for information on disposing of the part that you have removed.

Consultez le *Guide d'utilisation* (Manuel en ligne) - « Mise au rebut des consommables usagés » pour des informations sur la mise au rebut de la pièce retirée.

Informationen zur Entsorgung des entfernten Teils finden Sie im *Benutzerhandbuch* (Online-Handbuch) - "Entsorgen von verwendeten Verbrauchsmaterialien".

Zie de *Gebruikershandleiding* (Online Handleiding) - "Verwerking van gebruikte verbruiksartikelen" voor informatie over weggooien van het onderdeel dat u hebt verwijderd.

Consultare la *Guida utente* (Manuale online) - "Smaltire i materiali di consumo usati" per informazioni sullo smaltimento della parte rimossa.

Consulte el *Manual de usuario* (Manual en línea) - "Eliminación de los consumibles usados" para obtener información sobre el desecho de la pieza extraída.

Consulte o *Guia do Utilizador* (Manual Online) - "Eliminação dos consumíveis usados" para obter mais informações sobre a eliminação da peça removida.

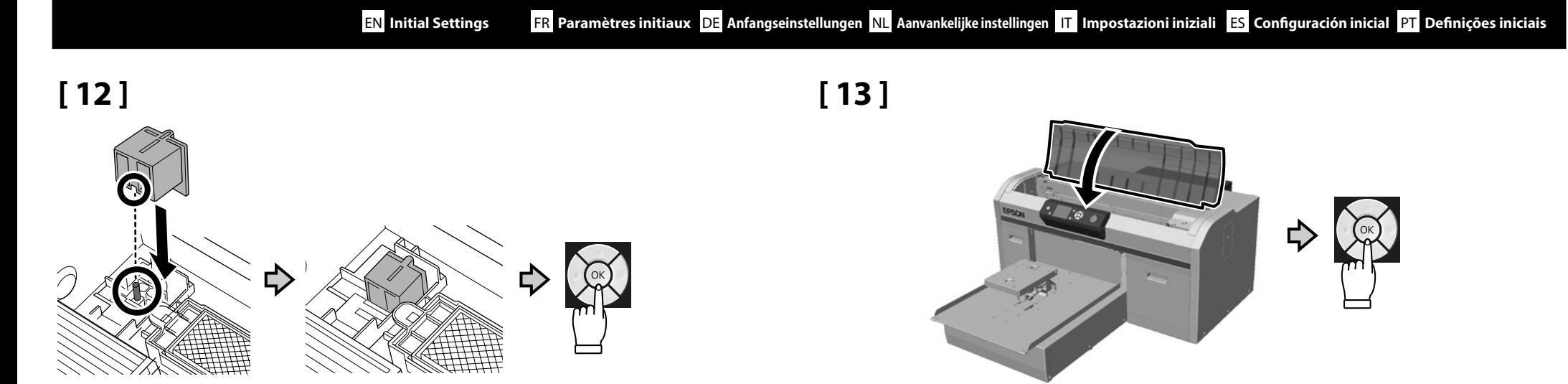

**[ 14 ]**

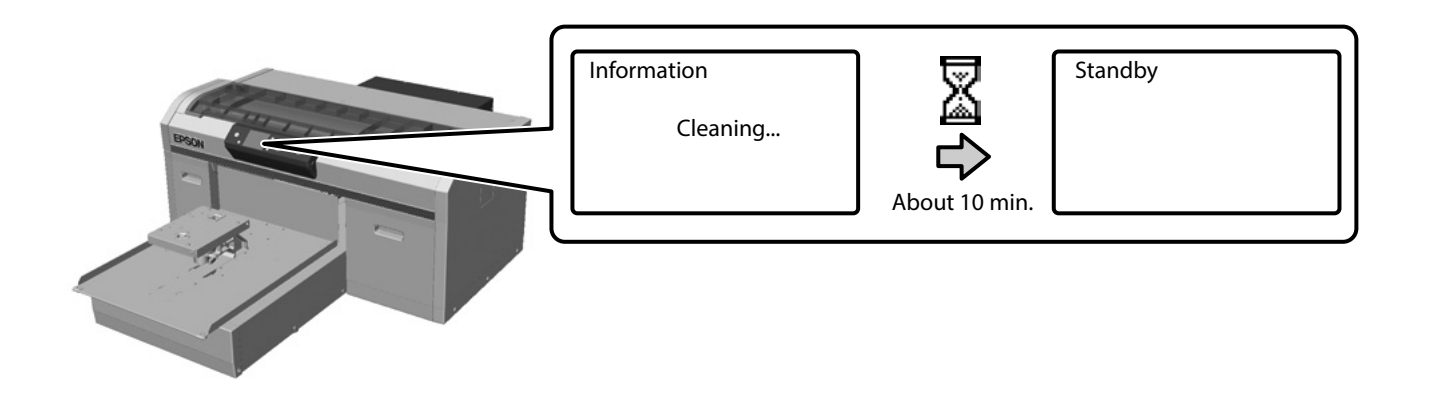

<span id="page-27-0"></span>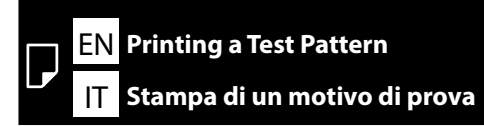

FR **Impression d'un motif de test** ES **Impresión de un patrón de prueba**

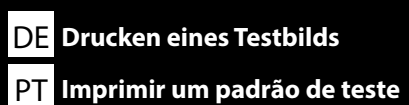

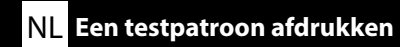

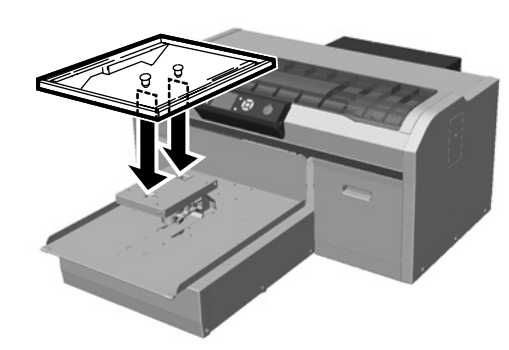

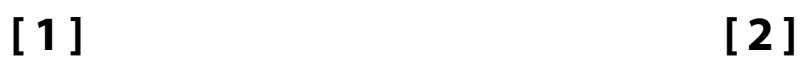

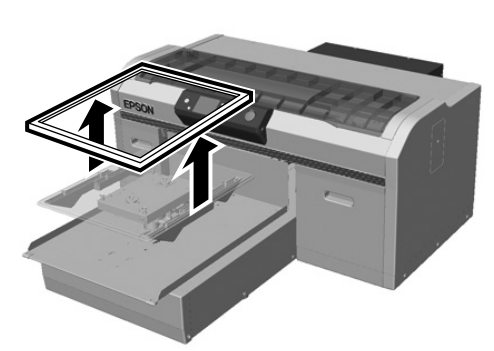

**[ 3 ]**

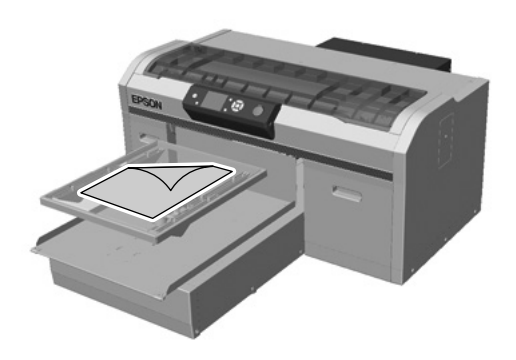

Place the A4 copy paper in the center of the platen. Placez le papier à copie A4 au centre du plateau. Platzieren Sie das A4-Kopierpapier in der Mitte der Walze. Plaats het A4-kopieerpapier in het midden van de platen. Collocare carta autocopiante A4 al centro del rullo. Coloque el papel de copiado A4 en el centro de la placa. Coloque o papel de cópia A4 no centro da placa.

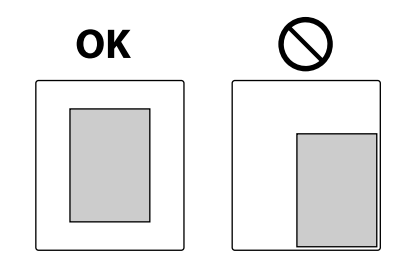

**[ 4 ] [ 5 ] [ 6 ]**

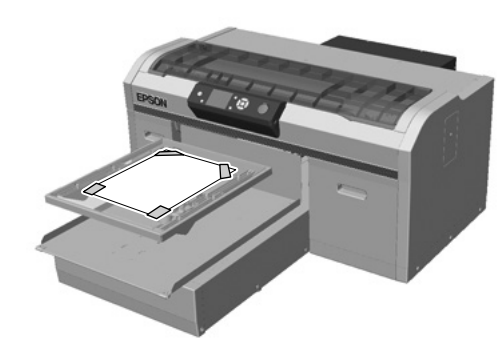

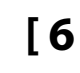

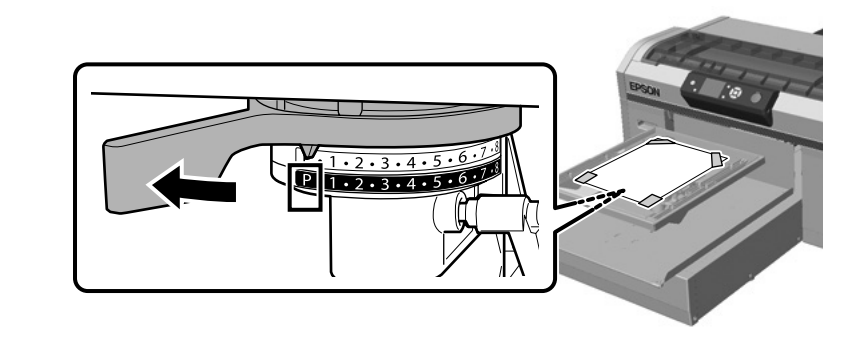

M

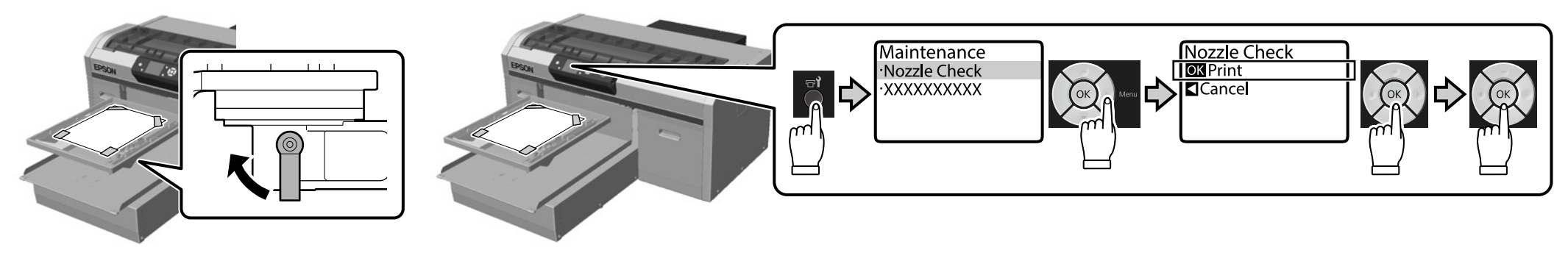

**[ 9 ]**

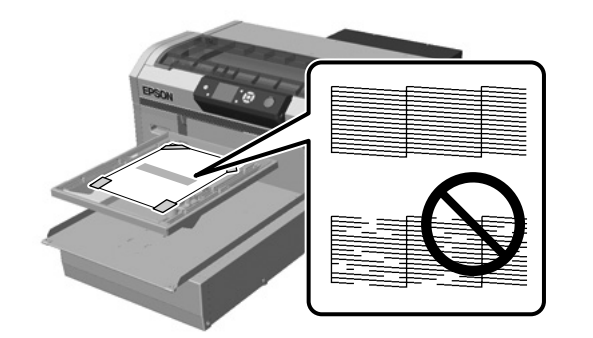

If there are no parts missing from the check pattern, attach the frame to the platen. If there are parts missing from the check pattern, see the *User's Guide* (Online Manual) - "Cleaning the print head" for information on cleaning the print head.

Si aucune partie ne manque au niveau du motif de test, fixez le cadre au plateau. Si des parties manquent au niveau du motif de test, consultez le *Guide d'utilisation* (Manuel en ligne) - « Nettoyage de la tête d'impression » pour des informations sur le nettoyage de la tête d'impression.

Falls das Testbild vollständig ist, bringen Sie den Rahmen an der Walze an. Falls das Testbild unvollständig ist, finden Sie im *Benutzerhandbuch* (Online-Handbuch) - "Reinigen des Druckkopfes" Informationen zur Reinigung des Druckkopfs.

Als er geen onderdelen ontbreken in het controlepatroon, bevestigt u het frame aan de platen. Als er onderdelen ontbreken in het controlepatroon, raadpleegt u de *Gebruikershandleiding* (Online Handleiding) - "Printkop reinigen" voor informatie over reiniging van de printkop.

Se non vi sono parti mancanti dal motivo di controllo, fissare il telaio al rullo. Se vi sono parti mancanti dal motivo di controllo, consultare la *Guida utente* (Manuale online) - "Pulizia della testina di stampa" per informazioni sulla pulizia della testina di stampa.

Si no existen partes faltantes en el patrón de comprobación, conecte el marco a la placa. Si existen partes faltantes en el patrón de comprobación, consulte el *Manual de usuario* (Manual en línea) - "Limpieza del cabezal de impresión" para obtener información sobre la limpieza del cabezal de la impresora.

Se não existirem partes em falta no padrão de verificação, coloque a moldura da placa. Se existirem partes em falta no padrão de verificação, consulte o *Guia do Utilizador* (Manual Online) - "Limpar a cabeça de impressão" para obter informações sobre a limpeza da cabeça de impressão.

<span id="page-29-0"></span>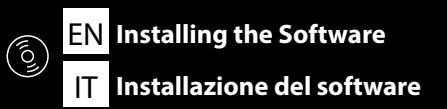

FR **Installation du logiciel** ES **Instalación del software**

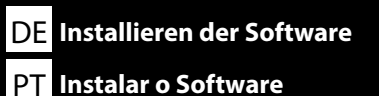

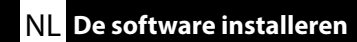

**Installing the Essential Software Installation du logiciel indispensable Installation der grundlegenden Software De belangrijke software installeren Installazione del software essenziale Instalación del software básico Instalar o Software essencial**

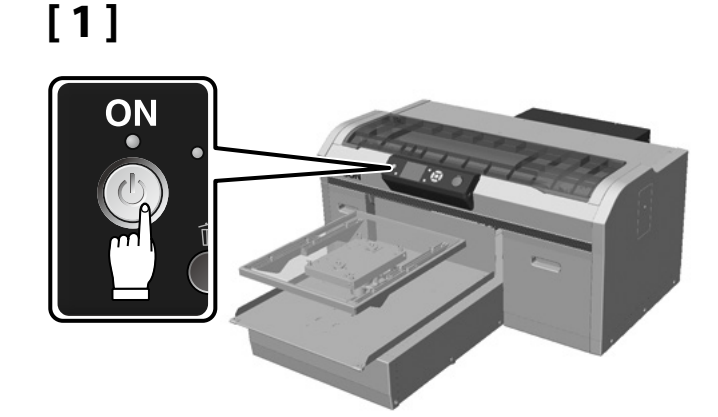

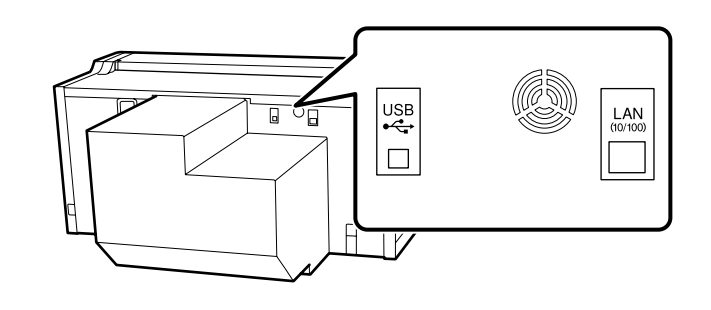

Before you start installing, make sure your computer is connected to the Internet, and that the printer and the computer are ready to be connected. If it is not connected to the Internet, the necessary software will not be installed.

Do not connect the cable until you are instructed to do so by a message that is displayed on the screen during installation. If you connect the printer and the computer at any time except for when the instruction is displayed on the screen, the essential software will not be installed.

Avant de démarrer l'installation, assurez-vous que votre ordinateur est connecté à Internet et que l'imprimante et l'ordinateur sont prêts à être connectés. S'il n'est pas connecté à Internet, le logiciel nécessaire ne peut pas être installé.

Ne raccordez pas le câble tant que vous n'êtes pas invité à le faire par un message affiché à l'écran durant l'installation. Si vous raccordez l'imprimante et l'ordinateur à n'importe quel moment autre que lorsque l'instruction est affichée à l'écran, le logiciel essentiel n'est pas installé.

Stellen Sie vor Beginn der Installation sicher, dass Ihr Computer mit dem Internet verbunden ist und Drucker und Computer zur Verbindung bereit sind. Falls er nicht mit dem Internet verbunden ist, wird die erforderliche Software nicht installiert.

Schließen Sie das Kabel erst an, wenn Sie durch eine Nachricht, die während der Installation am Bildschirm eingeblendet wird, dazu aufgefordert werden. Wenn Sie Drucker und Computer verbinden, ohne dazu per Nachricht auf dem Bildschirm aufgefordert worden zu sein, wird die erforderliche Software nicht installiert.

Voordat u begint met installeren, moet u ervoor zorgen dat uw computer is verbonden met het internet, en dat de printer en de computer klaar staan voor verbinding. Als het niet is verbonden met het internet, wordt de noodzakelijke software niet geïnstalleerd.

Sluit de kabel niet aan totdat u hiertoe wordt geïnstrueerd door een bericht dat wordt weergegeven op het scherm tijdens installatie. Als u de printer en de computer op een ander moment verbindt dan wanneer de instructie wordt weergegeven op het scherm, wordt de belangrijke software niet geïnstalleerd.

Prima di iniziare l'installazione, assicurarsi che il computer sia connesso a Internet e che la stampante e il computer siano pronti per essere connessi. In assenza di connessione a Internet, il software necessario non viene installato.

Non collegare il cavo, se non espressamente richiesto, tramite un messaggio visualizzato sullo schermo durante l'installazione. Se si collega la stampante al computer in qualsiasi momento, a eccezione di quando viene visualizzata l'istruzione, il software essenziale non viene installato.

Antes de comenzar la instalación, asegúrese de que el ordenador esté conectado a Internet y que la impresora y el ordenador estén listos para conectarse. Si no existe conexión a Internet, no se instalará el software necesario.

No conecte el cable hasta que reciba un mensaje en la pantalla que indique que deba hacerlo durante la instalación. Si conecta la impresora y el ordenador en cualquier momento que no sea cuando aparece la instrucción en la pantalla, no se instalará el software esencial.

Antes de iniciar a instalação, certifique-se de que o seu computador está ligado à Internet e que a impressora e o computador estão preparados para ser ligados. Caso não esteja ligado à Internet, o software necessário não será instalado.

Ligue o cabo apenas quando lhe for indicado através de uma mensagem exibida no ecrã durante a instalação. Se ligar a impressora e o computador noutro momento, o software essencial não será instalado.

When using the parts supplied, you can tie the cables. When necessary, install from 1 to 4 on the rear of the printer. Use 1 and 2 for the power cable, and 3 and 4 for USB or LAN cables.

Lorsque vous utilisez les pièces fournies, vous pouvez attacher les câbles. Lorsque nécessaire, installez de 1 à 4 à l'arrière de l'imprimante. Utilisez 1 et 2 pour le câble d'alimentation et 3 et 4 pour les câbles USB ou LAN.

Bei Verwendung der mitgelieferten Teile können Sie die Kabel zusammenbinden. Installieren Sie bei Bedarf von 1 bis 4 an der Rückseite des Druckers. Verwenden Sie 1 und 2 für das Netzkabel und 3 und 4 für USB- oder LAN-Kabel.

Bij het gebruik van de meegeleverde onderdelen, kunt u de kabels binden. Installeer indien nodig van 1 tot 4 op de achterkant van de printer. Gebruik 1 en 2 voor de voedingskabel, en 3 en 4 voor USB- of LAN-kabels.

Quando si utilizzano le parti fornite in dotazione, è possibile legare i cavi. Se necessario, installare da 1 a 4 sul retro della stampante. Utilizzare 1 e 2 per il cavo di alimentazione e 3 e 4 per i cavi USB o LAN.

Al utilizar las piezas suministradas, puede atar los cables. Cuando sea necesario, instale de 1 a 4 en la parte posterior de la impresora. Utilice 1 y 2 para el cable de alimentación y 3 y 4 para los cables USB o de red LAN.

Pode atar os cabos utilizando as peças fornecidas. Quando necessário, instale de 1 a 4 na traseira da impressora. Utilize 1 e 2 para o cabo de alimentação e 3 e 4 para os cabos USB ou LAN.

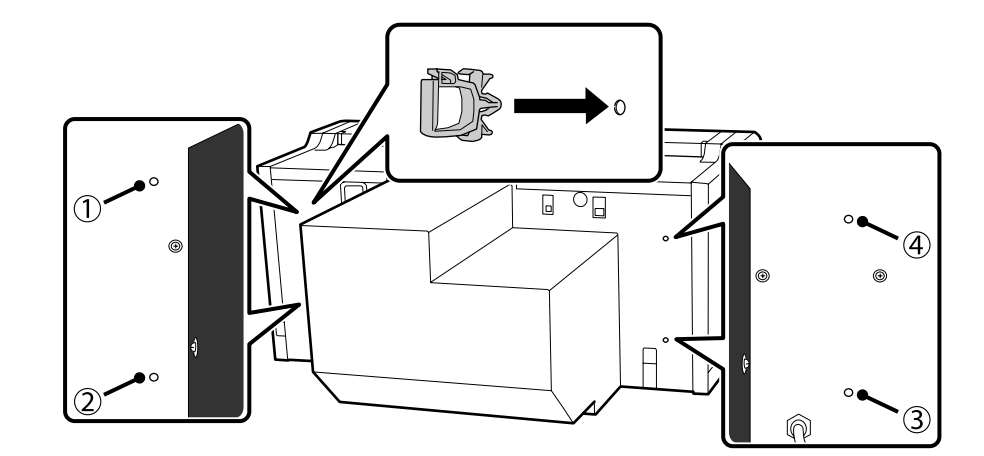

### **[ 2 ]**

- ❏ The installation method differs as shown below depending on the computer you are using. Windows: Install using the software disc supplied. For computers without a disk drive, perform operations in the same way as for the macOS.
- macOS: Specify the model name in Epson Setup Navi (http://epson.sn/), and then follow the instructions from **Setup**.
- ❏ Install Epson Control Dashboard for DTG\*2 on the computer on which Garment Creator\*1 is installed, and register the printer you want to use to print with Garment Creator in Epson Control Dashboard for DTG. If you do not register the printer after installing Epson Control Dashboard for DTG, some printer statuses cannot be displayed in Garment Creator.

For instructions on how to register printers, see the Epson Control Dashboard for DTG Help.

\*1 Software for creating and sending a print job.

\*2 Software that monitors the status of printers, updates firmware, and so on.

❏ La méthode d'installation diffère, comme indiqué ci-dessous, selon l'ordinateur que vous utilisez. Windows : Installez à l'aide du disque de logiciels fourni. Pour les ordinateurs sans lecteur de disque, effectuez les opérations de la même manière que pour macOS. macOS : Indiquez le nom du modèle dans Epson Setup Navi (http://epson.sn/), et suivez ensuite

les instructions de **Installation**.

❏ Installez Epson Control Dashboard for DTG\*2 sur l'ordinateur sur lequel Garment Creator\*1 est installé, et enregistrez l'imprimante que vous souhaitez utiliser avec Garment Creator dans Epson Control Dashboard for DTG. Si vous n'enregistrez pas l'imprimante après avoir installé Epson Control Dashboard for DTG, certains états de l'imprimante ne peuvent pas s'afficher dans Garment Creator. Pour les instructions sur la façon d'enregistrer les imprimantes, consultez l'Aide de Epson Control Dashboard for DTG.

\*1 Logiciel pour créer et envoyer un travail d'impression.

\*2 Logiciel qui surveille l'état des imprimantes, mets à jour le firmware, et ainsi de suite.

❏ Die Installationsmethode unterscheidet sich wie nachstehend gezeigt je nach verwendetem Computer. Windows: Installieren Sie mit dem mitgelieferten Softwaremedium. Führen Sie bei Computern ohne Laufwerk die gleichen Schritte wie bei macOS durch.

macOS: Geben Sie die Modellbezeichnung in Epson Setup Navi (http://epson.sn/) ein und befolgen Sie dann die **Setup**-Anweisungen.

❏ Installieren Sie Epson Control Dashboard for DTG\*2 auf dem Computer, auf dem Garment Creator\*1 installiert ist, und registrieren Sie den Drucker, den Sie mit Garment Creator in Epson Control Dashboard for DTG nutzen möchten. Falls Sie den Drucker nach Installation von Epson Control Dashboard for DTG nicht registrieren, können einige Druckerstatus in Garment Creator nicht angezeigt werden.

Anweisungen zur Registrierung von Druckern finden Sie in der Hilfe zu Epson Control Dashboard for DTG.

\*1 Software zum Erstellen und Versenden eines Druckauftrags.

\*2 Software zur Überwachung von Druckerstatus, zur Firmware-Aktualisierung usw.

❏ De installatiemethode verschilt van als hieronder getoond afhankelijk van de computer die u gebruikt. Windows: Installeer met gebruik van de meegeleverde softwareschijf. Voor computers zonder schijfstation voert u bewerking op dezelfde manier uit als voor het macOS.

macOS: Specificeer de modelnaam in Epson Setup Navi (http://epson.sn/), en volg vervolgens de instructies in **Instellen**.

❏ Installeer Epson Control Dashboard for DTG\*2 op de computer waarop Garment Creator\*1 is geïnstalleerd, en registreer de printer die u wilt gebruiken voor afdrukken met Garment Creator in Epson Control Dashboard for DTG. Als u de printer niet registreert na het installeren van Epson Control Dashboard for DTG, kunnen sommige printerstatussen niet worden weergegeven in Garment Creator. Voor instructies betreffende het registreren van printers, wordt verwezen naar de Help van Epson Control Dashboard for DTG.

\*1 Software voor het aanmaken en verzenden van een printtaak.

- \*2 Software die de status van printers bewaakt, firmware bijwerkt, enzovoorts.
- ❏ Il metodo di installazione varia come mostrato di seguito a seconda del computer utilizzato. Windows: Installare utilizzando il disco software fornito in dotazione. Per i computer senza disco rigido, eseguire le operazioni nello stesso modo di macOS. macOS: Specificare il nome del modello in Epson Setup Navi (http://epson.sn/), quindi seguire le

istruzioni di **Impostazione**.

❏ Installare Epson Control Dashboard for DTG\*2 sul computer su cui è installato Garment Creator\*1 e registrare la stampante da utilizzare per stampare con Garment Creator in Epson Control Dashboard for DTG. Se non si registra la stampante dopo aver installato Epson Control Dashboard for DTG, non è possibile visualizzare alcuni stati della stampante in Garment Creator. Per istruzioni sulla registrazione delle stampanti, consultare la guida di Epson Control Dashboard for DTG.

\*1 Software per la creazione e l'invio di un processo di stampa.

\*2 Software che effettua il monitoraggio dello stato delle stampanti, aggiorna il firmware, ecc.

- ❏ El método de instalación es diferente en función del ordenador que esté utilizando, tal como se muestra a continuación. Windows: instale el software con el disco de software suministrado. En el caso de ordenadores sin una unidad de disco, realice las operaciones como se describen para macOS. macOS: especifique el nombre de modelo en Epson Setup Navi (http://epson.sn/) y, a continuación, siga las instrucciones desde **Configuración**.
- ❏ Instale Epson Control Dashboard for DTG\*2 en el ordenador en el que está instalado Garment Creator\*1 y registre la impresora con la que desea imprimir con Garment Creator en Epson Control Dashboard for DTG. Si no registra la impresora después de instalar Epson Control Dashboard for DTG, no se visualizarán algunos estados de la impresora en Garment Creator.

Para obtener instrucciones sobre cómo registrar impresoras, consulte la ayuda de Epson Control Dashboard for DTG.

\*1 Software para la creación y el envío de un trabajo de impresión.

\*2 Software que supervisa el estado de las impresoras, actualiza el firmware, etc.

- ❏ O método de instalação varia, como ilustrado abaixo, dependendo do computador utilizado. Windows: Instale utilizando o disco de software fornecido. No caso de computadores sem unidade de disco, execute as operações indicadas para macOS. macOS: Especifique o nome do modelo em Epson Setup Navi (http://epson.sn/) e siga as instruções de **Configuração**.
- ❏ Instale o Epson Control Dashboard for DTG\*2 no computador no qual o Garment Creator\*1 está instalado e registe a impressora que deseja utilizar para imprimir com o Garment Creator no Epson Control Dashboard for DTG. Se a impressora não for registada após a instalação do Epson Control Dashboard for DTG, não será possível exibir alguns estados da impressora no Garment Creator. Para obter instruções sobre o registo de impressoras, consulte a Ajuda do Epson Control Dashboard for DTG.

\*1 Software para criar e enviar uma tarefa de impressão.

\*2 Software que monitoriza o estado das impressoras, atualiza firmware, etc.

Folgen Sie den Bildschirmanweisungen um die Installation abzuschließen.

Per completare l'installazione, seguire le istruzioni visualizzate sullo schermo.

Follow the on-screen instructions to complete the installation.

Volg de instructies op het scherm om de installatie af te ronden.

Siga las instrucciones en pantalla para completar la instalación.

Siga as instruções no ecrã para concluir a instalação.

Suivez les instructions à l'écran pour terminer l'installation.

## **[ 3 ]**

#### **Windows/macOS**

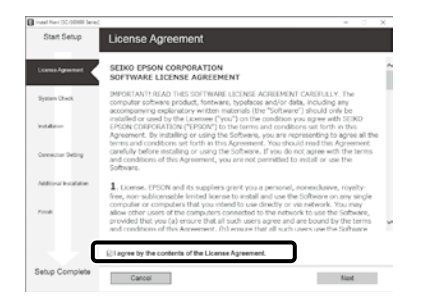

#### **Windows**

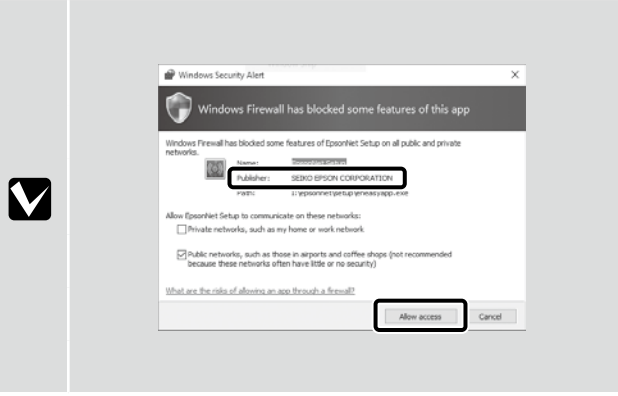

**EE Windows Security** 

IV

Would you like to install this device software? .<br>Name: EPSON Printers<br>Publisher: SEIKO EPSON COR

on't Install

Always trust software from "SEIKO EPSON"

(ii) You should only install driver soft levice software is safe to install

When the screen above is displayed, make sure that the publisher is "SEIKO EPSON CORPORATION", and then click **Allow access**. Lorsque l'écran ci-dessus s'affiche, assurez-vous que l'éditeur est bien « SEIKO EPSON CORPORATION », puis cliquez sur **Autoriser l'accès**. Wenn der obige Bildschirm angezeigt wird, achten Sie darauf, dass der Urheber "SEIKO EPSON CORPORATION" ist, klicken Sie dann auf Zugang erlauben. Wanneer het bovenstaande scherm wordt weergegeven, moet u ervoor zorgen dat de uitgever "SEIKO EPSON CORPORATION" is, en vervolgens klikken op **Toegang verlenen**. Quando viene visualizzata la schermata precedente, assicurarsi che l'editore sia "SEIKO EPSON CORPORATION", quindi fare clic su **Consenti accesso**. Cuando aparezca la pantalla anterior, asegúrese de que el editor sea "SEIKO EPSON CORPORATION", y a continuación, haga clic en **Permitir acceso**. Se for apresentado o ecrã exibido acima, certifique-se de que o editor é "SEIKO EPSON CORPORATION" e clique em **Permitir acesso**.

When the screen above is displayed, make sure you click **Install**.

Lorsque l'écran ci-dessus s'affiche, assurez-vous de cliquer sur **Installer**.

Wenn der obige Bildschirm angezeigt wird, achten Sie darauf, **Installieren** anzuklicken.

Wanneer het bovenstaande scherm wordt weergegeven, moet u ervoor zorgen dat u klikt op **Installeren**.

Quando viene visualizzata la schermata precedente, assicurarsi di fare clic su **Installa**.

Cuando aparezca la pantalla anterior, asegúrese de hacer clic en **Instalar**.

Se for apresentado o ecrã exibido acima, clique em **Instalar**.

 $\mathbf{u}$ 

**Password Settings (Network Only) Paramétrage du mot de passe (réseau uniquement) Kennworteinstellungen (nur Netzwerk) Wachtwoordinstellingen (alleen netwerk) Impostazioni della password (solo rete) Configuración de contraseña (solo para red) Definições de palavra-passe (Apenas Rede)**

When connecting to a network, set a password to protect network settings. Make sure you do not forget the administrator password. If you forget the password, see the *User's Guide* (Online Manual) - "Problem Solver" for information on handling problems.

Lors de la connexion à un réseau, définissez un mot de passe afin de protéger les paramètres réseau. Veillez à ne pas oublier le mot de passe d'administrateur. Si vous oubliez le mot de passe, consultez le *Guide d'utilisation* (Manuel en ligne) - « Résolution des problèmes » pour des informations sur le traitement des problèmes.

Legen Sie bei Verbindung mit einem Netzwerk ein Kennwort zum Schutz der Netzwerkeinstellungen fest. Achten Sie darauf, das Administratorkennwort nicht zu vergessen. Falls Sie das Kennwort vergessen, finden Sie im *Benutzerhandbuch* (Online-Handbuch) - "Problemlösung" Informationen zur Handhabung von Problemen.

Bij verbinding maken met een netwerk stelt u een wachtwoord in om de netwerkinstellingen te beveiligen. Zorg ervoor dat u het beheerderswachtwoord niet vergeet. Als u het wachtwoord vergeet, raadpleegt u de *Gebruikershandleiding* (Online Handleiding) - "Problemen oplossen" voor informatie over het behandelen van problemen.

Quando ci si connette alla rete, impostare una password per proteggere le impostazioni di rete. Assicurarsi di non dimenticare la password amministratore. Se si dimentica la password, consultare la *Guida utente* (Manuale online) - "Risoluzione dei problemi" per informazioni sulla risoluzione dei problemi.

Al conectarse con una red, establezca una contraseña para proteger la configuración de red. Asegúrese de no olvidarse la contraseña del administrador. Si olvida la contraseña, consulte el *manual de usuario* (Manual en línea) - "Problemas y soluciones" para obtener información sobre cómo resolver los problemas.

Quando ligar a uma rede, defina uma palavra-passe para proteger as definições de rede. Certifique-se de que memoriza a palava-passe de administrador. Se não se recordar da palavra-passe, consulte o *Guia do Utilizador* (Manual Online) - "Resolver Problemas" para obter informações sobre a resolução de problemas.

**[ 1 ]**

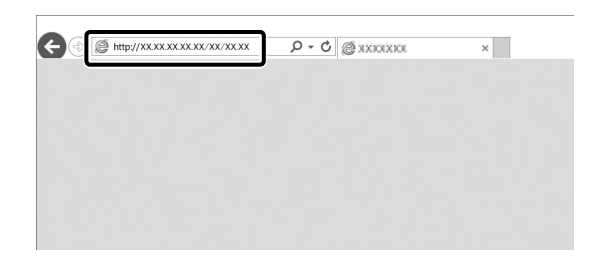

Launch your Web browser, and then enter the printer's IP address in the address bar.

Lancez votre navigateur Web, puis entrez l'adresse IP de l'imprimante dans la barre d'adresse.

Starten Sie Ihren Webbrowser, geben Sie dann die IP-Adresse des Druckers in die Adresszeile ein.

Start uw webbrowser en voer vervolgens het IP-adres van de printer in de adresbalk in.

Avviare il browser Web, quindi immettere l'indirizzo IP della stampante nella barra degli indirizzi.

Ejecute el navegador web y, a continuación, introduzca la dirección IP de la impresora en la barra de direcciones.

Abra o navegador web e introduza o endereço IP da impressora na barra de endereço.

### **[ 2 ]**

**[ 3 ]**

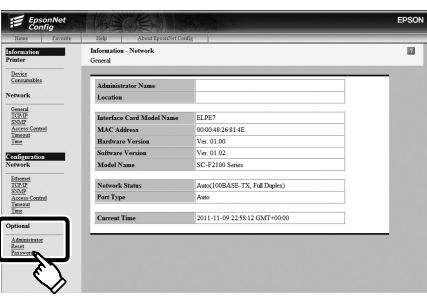

Click **Options** - **Password**.

Cliquez sur **Options** - **Mot de passe** .

Klicken Sie auf **Optionen** - **Kennwort**.

Klik op **Opties** - **Wachtwoord**.

Fare clic su **Opzioni** - **Password**.

Haga clic en **Opciones** - **Contraseña**.

Clique em **Opções** - **Palavra-passe**.

Set a password and then close the Web browser.

Définissez un mot de passe puis fermez le navigateur Web.

Richten Sie ein Kennwort ein und schließen Sie den Webbrowser.

Stel een wachtwoord in en sluit vervolgens de webbrowser.

Impostare una password, quindi chiudere il browser Web.

Establezca una contraseña y, a continuación, cierre el navegador web.

Defina uma palavra-passe e feche o navegador web.

<span id="page-35-0"></span>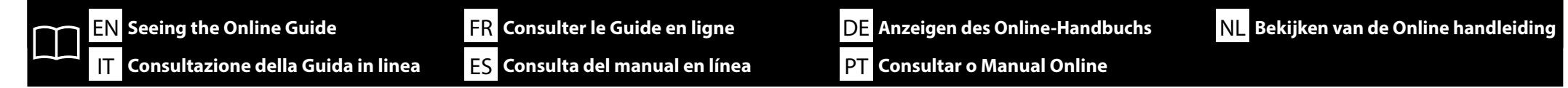

Next, load a T-shirt (media) and then start using the printer. For information on loading the T-shirt and performing maintenance, see the *Operator's Guide*(PDF). By using the QR code below, you can view videos for loading T-shirts and performing maintenance.

Ensuite, chargez un T-shirt (support) et commencez à utiliser l'imprimante. Pour de plus amples informations sur le chargement du T-shirt et les procédures d'entretien, consultez le *Guide de l'opérateur* (PDF). En utilisant le code QR ci-dessous, vous pouvez visionner des vidéos pour le chargement des T-shirts et la réalisation des opérations d'entretien.

Legen Sie als Nächstes ein T-Shirt (Medium) ein und starten Sie die Benutzung des Druckers. Informationen zum Einlegen von T-Shirts und zur Durchführung von Wartungsarbeiten finden Sie im *Bedienungsanleitung* (PDF). Über den nachstehenden QR-Code können Sie Videos zum Einlegen von T-Shirts und zur Durchführung von Wartungsarbeiten ansehen.

Laad vervolgens een T-shirt (media) en begin met het gebruik van de printer. Voor informatie over het laden van het T-shirt en het uitvoeren van onderhoud wordt verwezen anar de *Bedieningshandleiding*(PDF). Door het gebruiken van de onderstaande QR-code kunt u video's bekijken voor het laden van T-shirts en het uitvoeren van onderhoud.

Quindi, caricare una T-shirt (supporto), quindi iniziare a utilizzare la stampante. Per informazioni sul caricamento della T-shirt e sulla manutenzione, consultare *Guida per operatore*(PDF). Utilizzando il codice QR di seguito, è possibile visualizzare i video per il caricamento di T-shirt e la manutenzione.

A continuación, cargue una camiseta (medio) y comience a utilizar la impresora. Para obtener información acerca de cómo cargar camisetas y realizar el mantenimiento, consulte la *Guía del operario* (PDF). Utilizando el siguiente código QR, puede ver vídeos para la carga de camisetas y la realización del mantenimiento.

Em seguida, coloque uma T-shirt (suporte) e comece a utilizar a impressora. Para informações sobre como colocar a T-shirt e efetuar a manutenção, consulte o *Guia do Operador* (PDF). Ao utilizar o código QR apresentado abaixo, poderá ver vídeos sobre a colocação de T-shirts e a execução da manutenção.

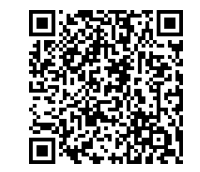

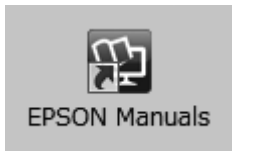

See the Online Manual for details on performing operations and maintenance for the printer. You can open the online manuals by clicking the **Epson Manuals** icon created on your computer's desktop.

The **Epson Manuals** icon is created when manuals are installed using "Installing the Software" in the previous section.

#### **No "Epson Manuals" Icon**

If there is no **Epson Manuals** icon on the desktop, visit Epson Setup Navi (http://epson.sn/) and follow the steps below to view the manuals online.

1. Enter or select the printer model.

2. Click **Support** > **Online Manual**.

Consultez le Manuel en ligne pour plus de détails sur la réalisation des opérations et de la maintenance pour l'imprimante.

Vous pouvez ouvrir les manuels en ligne en cliquant sur l'icône **Manuels EPSON** créée sur le bureau de votre ordinateur.

L'icône **Manuels EPSON** est créée quand les manuels sont installés à l'aide de « Installation du logiciel » dans la section précédente.

#### **Aucune icône « Manuels EPSON »**

Si aucune icône **Manuels EPSON** n'est présente sur le bureau, visitez Epson Setup Navi (http://epson. sn/) et suivez les étapes ci-dessous pour afficher les manuels en ligne.

1. Saisissez ou sélectionnez le modèle d'imprimante.

2. Cliquez sur **Prise en charge** > **Manuel en ligne**.

Einzelheiten zur Durchführung der Vorgänge und zur Wartung des Druckers finden Sie im Online-Handbuch.

Sie können die Online-Handbücher öffnen, indem Sie auf das Symbol **EPSON-Handbücher** auf dem Desktop Ihres Computers klicken.

Das Symbol **EPSON-Handbücher** wird erstellt, wenn Sie Handbücher mit "Installation der Software" im vorherigen Abschnitt installiert haben.

#### **Kein "EPSON-Handbücher"-Symbol**

Wenn kein **EPSON-Handbücher**-Symbol auf dem Desktop erscheint, gehen Sie auf Epson Setup Navi (http://epson.sn/) und befolgen Sie die folgenden Schritte, um die Handbücher online ansehen zu können.

1. Geben Sie das Druckermodell ein oder wählen Sie es aus.

2. Klicken Sie auf **Support** > **Online-Handbuch**.

Zie de Online Handleiding voor details over het uitvoeren van bewerkingen en onderhoud voor de printer. U kunt de online-handleidingen openen door te klikken op het pictogram **EPSON-handleidingen** dat op het bureaublad van uw computer is aangemaakt.

Het pictogram **EPSON-handleidingen** wordt aangemaakt wanneer handleidingen worden geïnstalleerd via de opdracht "De software installeren" in het vorige deel.

#### **Geen pictogram "EPSON-handleidingen"**

Als er geen pictogram **EPSON-handleidingen** op het bureaublad staat, gaat u naar Epson Setup Navi (http://epson.sn/) en volgt u de onderstaande stappen om de handleidingen online te lezen. 1. Voer het printermodel in of selecteer deze.

2. Klik op **Ondersteuning** > **Online Handleiding**.

Consultare il Manuale online per i dettagli sulle operazioni e la manutenzione della stampante. È possibile aprire le guide in linea facendo clic sull'icona **Manuali EPSON** creata sul desktop del computer.

L'icona **Manuali EPSON** viene creata quando si installano i manuali utilizzando "Installazione del software" nella sezione precedente.

#### **Nessuna icona "Manuali EPSON"**

Se sul desktop non è presente l'icona **Manuali EPSON**, visitare la pagina Epson Setup Navi (http:// epson.sn/) e attenersi alla procedura che segue per visualizzare i manuali online.

1. Inserire o selezionare il modello della stampante.

2. Fare clic su **Supporto** > **Manuale online**.

Consulte el manual en línea para obtener información detallada sobre cómo realizar operaciones y el mantenimiento de la impresora.

Puede abrir los manuales en línea haciendo clic en el icono **Manuales de EPSON** creado en el escritorio de su ordenador.

El icono **Manuales de EPSON** se crea cuando se instalan los manuales utilizando "Instalación del software" en la sección anterior.

#### **No aparece el icono "Manuales de EPSON"**

Si el icono **Manuales de EPSON** no está en el escritorio, visite Epson Setup Navi (http://epson.sn/) y siga los pasos que se indican a continuación para ver los manuales en línea.

1. Introduzca o seleccione el modelo de impresora.

2. Haga clic en **Ayuda** > **Manual en línea**.

Consulte o Manual Online para obter detalhes sobre a execução de operações e manutenção da impressora. Pode abrir os manuais online clicando no ícone **Manuais EPSON** criado no ambiente de trabalho do seu computador.

O ícone **Manuais EPSON** é criado aquando da instalação dos manuais utilizando "Instalar o Software" na secção anterior.

#### **Sem ícone "Manuais EPSON"**

Se não existir o ícone **Manuais EPSON** no ambiente de trabalho, visite Epson Setup Navi (http:// epson.sn/) e siga os passos abaixo para visualizar os manuais online.

- 1. Introduza ou selecione o modelo da impressora.
- 2. Clique em **Suporte** > **Manual Online**.